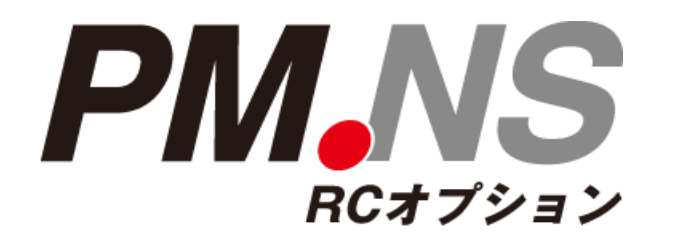

.NS シリーズ Windows10アップグレード後の処理手順 ~Windows8.1からWindows10~

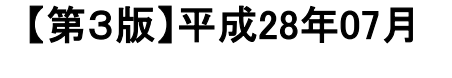

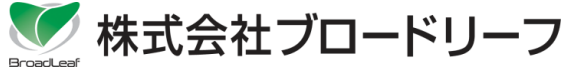

※ Windowsは、米国Microsoft Corporationの登録商標です。 ※ その他、本書に登場する製品名、アイコンは、該当する各社の各国における著作権、商標または登録商標です。 なお、本文中に商品名を表記する際に、™、®マークは省略させていただきました。

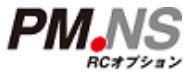

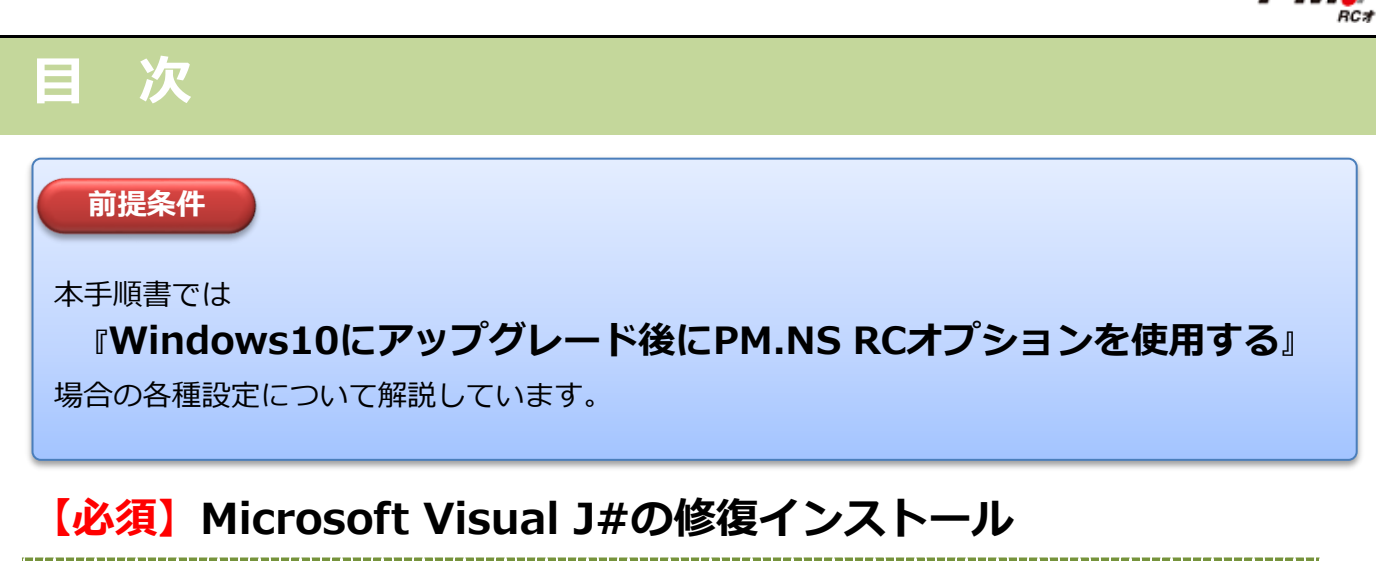

### **【必須】Windowsサービスの設定変更**

**【FAXオプション利用時のみ必須】モデムドライバの更新、各種設定の変更**

### **【確認項目】**

- ■IME (言語入力) 方式の設定確認
- **■通常使うプリンタ設定の確認**
- ■ユーザーアカウント制御の設定確認
- ■adobe Acrobat Readerの利用バージョン確認
- **■Windows10で.NSシリーズを利用する際の注意点**
- **■伝票印刷時にプレビュー画面で文字化けが発生した場合**

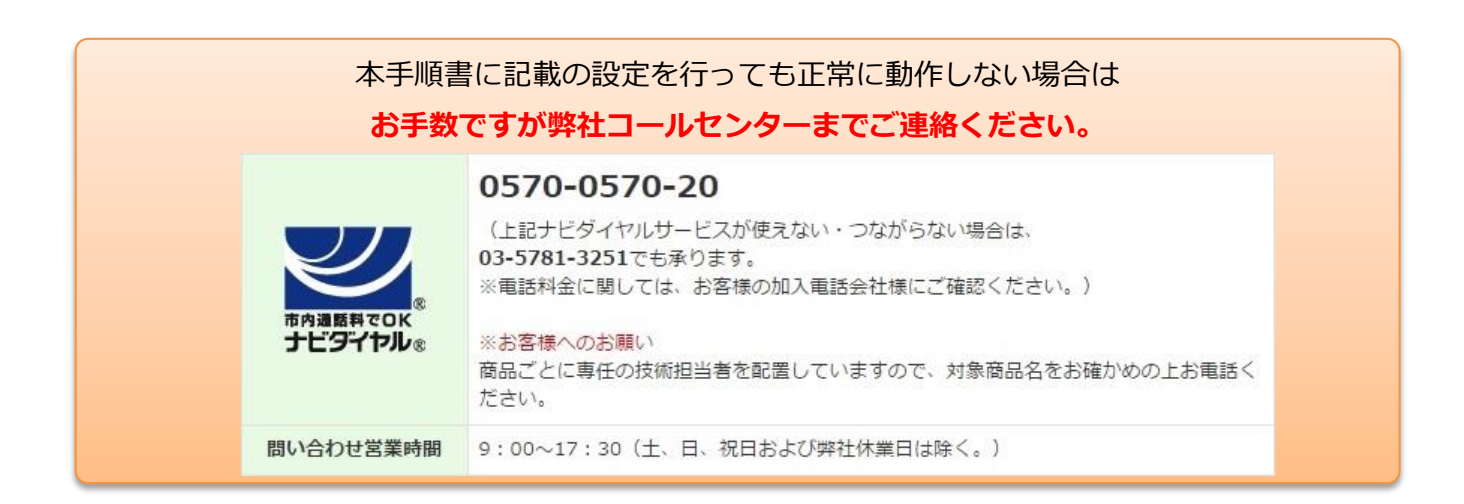

Microsoft Visual J# 2.0 再頒布可能パッケージの修復

**現在ご利用中の.NSシリーズを導入のパソコン端末を Windows10にアップデートした場合、基本プログラムの変更により 弊社システム機能の一部が正常動作しない可能性があります。**

**Windowsのアップデート処理後に本手順書を確認の上、 パソコンの設定変更を行っていただきますようお願いいたします。**

**■Microsoft Visual J# 2.0 再頒布可能パッケージの修復インストール**

①弊社ホームページより必要なプログラムのダウンロードサイト先のURLをクリックします。

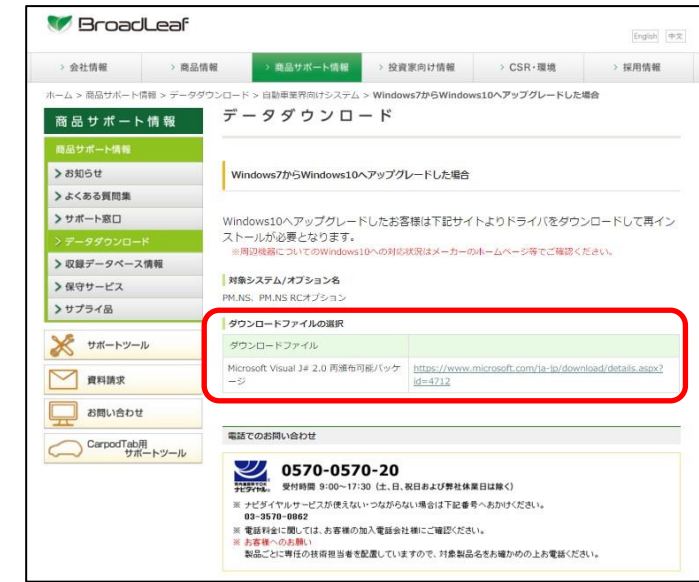

Microsoft Visual J# 2.0 再頒布可能パッケージダウンロード先

**[h](https://www.microsoft.com/ja-jp/download/details.aspx?id=4712)ttps://www.microsoft.com/ja-jp/download/details.aspx?id=4712**

②処理が必要なプログラムのダウンロードサイトが表示されます。「ダウンロード」をクリックします。

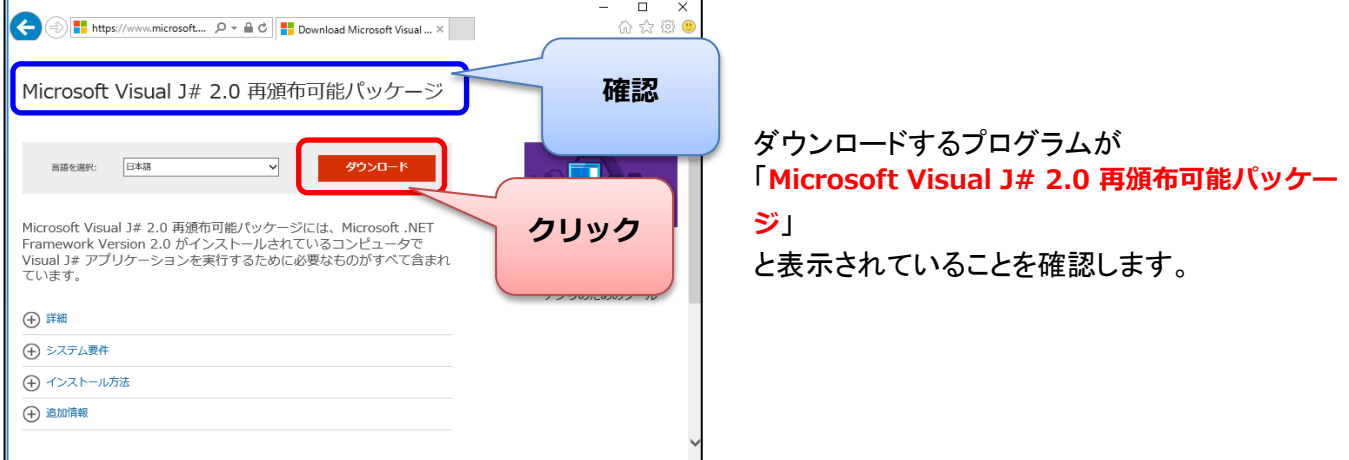

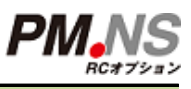

### Microsoft Visual J# 2.0 再頒布可能パッケージの修復

#### ③画面下部に「実行(R)」ボタンが表示されるのでクリックします。

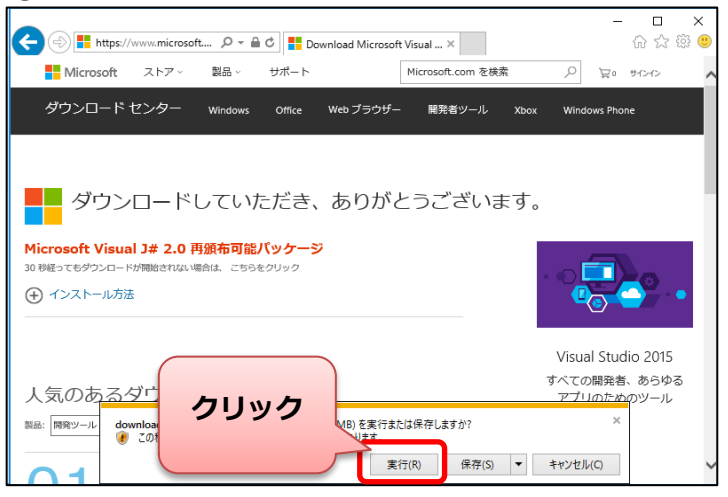

※左記の画面は InternetExplorerを使用している場合

※使用しているブラウザが異なる場合は「実行」方法が異なります。

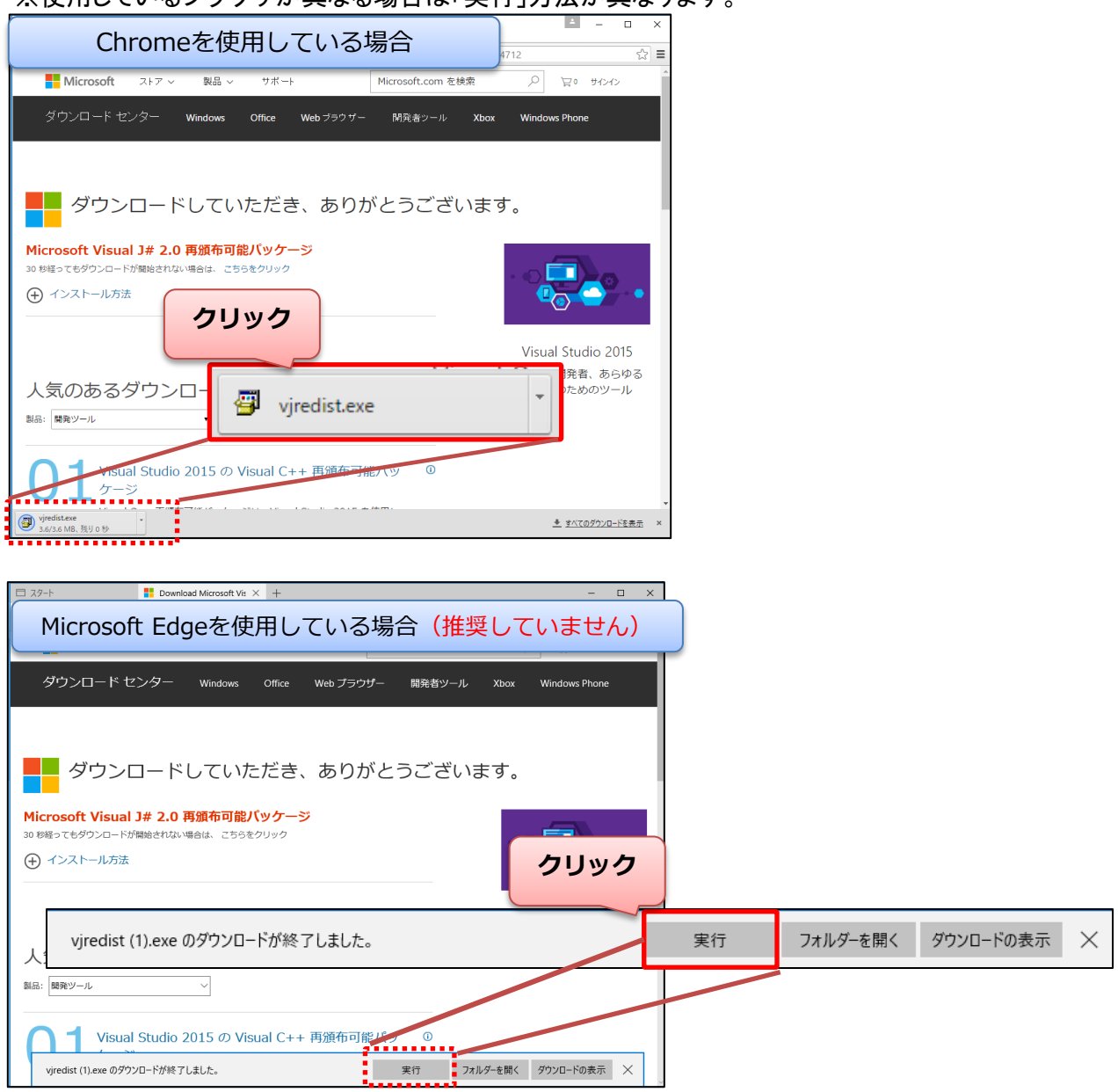

### Microsoft Visual J# 2.0 再頒布可能パッケージの修復

④「ユーザーアカウント制御」の確認画面が表示される場合は「はい(Y)」をクリックします。

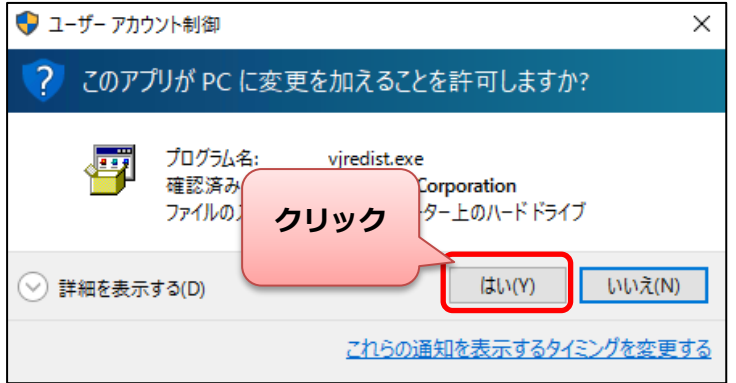

⑤「メンテナンスモード」の画面が表示されます。「修復(R)」を選択し「次へ(N)」をクリックします。

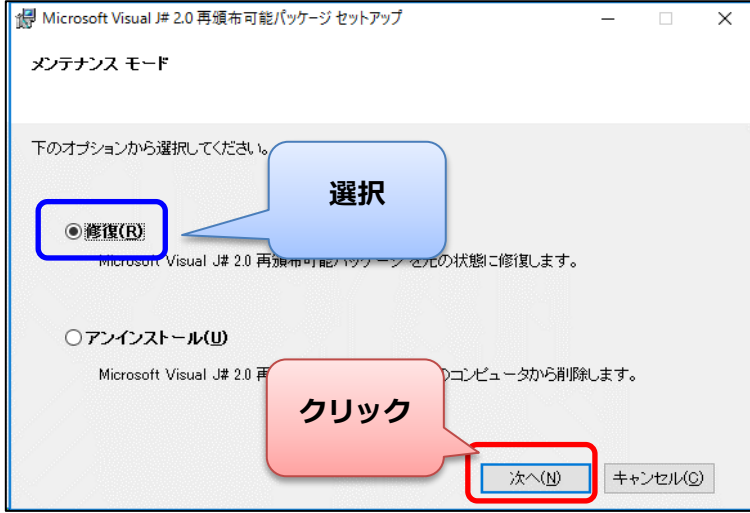

#### ⑥修復処理の完了後「完了(F)」をクリックして終了します。

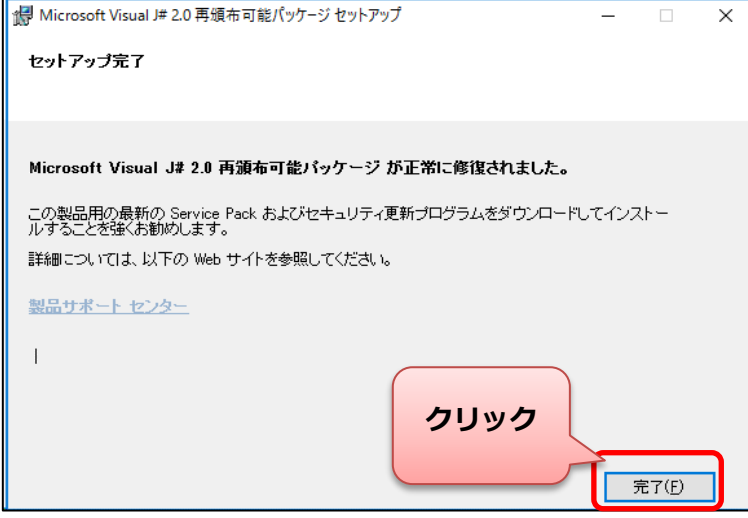

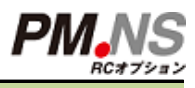

### **アップデート後に.NSのシステム動作に関連する Windows設定を確認します。**

#### **■Windowsサービスの設定変更**

※ 本手順を行わない場合、RCオプションが正常に起動しない可能性があります。

①Windows10にアップデート後、画面左下にある「 」を右クリックします。

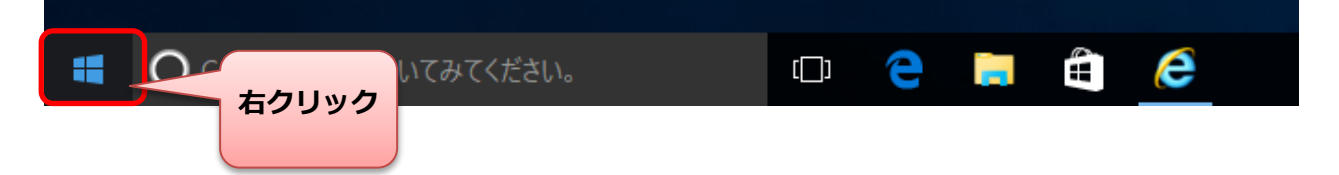

#### <u>②「コンピューターの管</u>理」をクリックします。

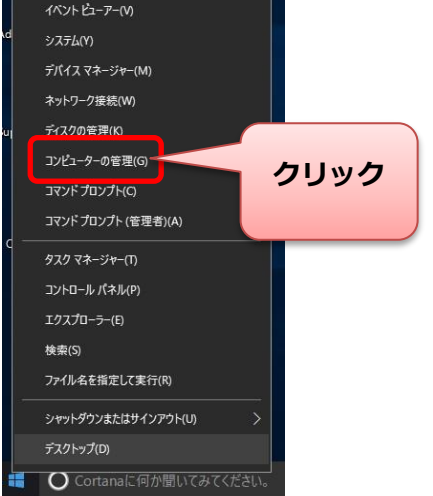

#### ■ コンピューターの管理  $\Box$  $\times$ ファイル(F) 操作(A) 表示(V) ヘルプ(H)  $\Leftrightarrow$   $\lozenge$   $\Leftrightarrow$   $\lozenge$   $\lozenge$   $\lozenge$ 2 A コンピューターの管理 (ローカル) 操作 ↓ 1 システム ツール ■◎サービス **ダブルクリック** 。<br>のサービスを開... サービスとアプリケーション  $\blacktriangle$ → タスク スケジューラ <mark>(WMIコントロー)</mark> Management I... 他の操作 > 圖 イベントビューアー ー<br>メメッセージ キュー > 図 共有フォルダー ※ ローカル ユーザーとグループ > ◎ パフォーマンス<br>- - ラバイス マネージャー v & 記憶域 **クリック** <sup>1</sup> ま サービスとアプリケーション

#### ③「サービスとアプリケーション」をクリックし、「サービス」をダブルクリックします。

④「PMCWinService」をダブルクリックで選択します。

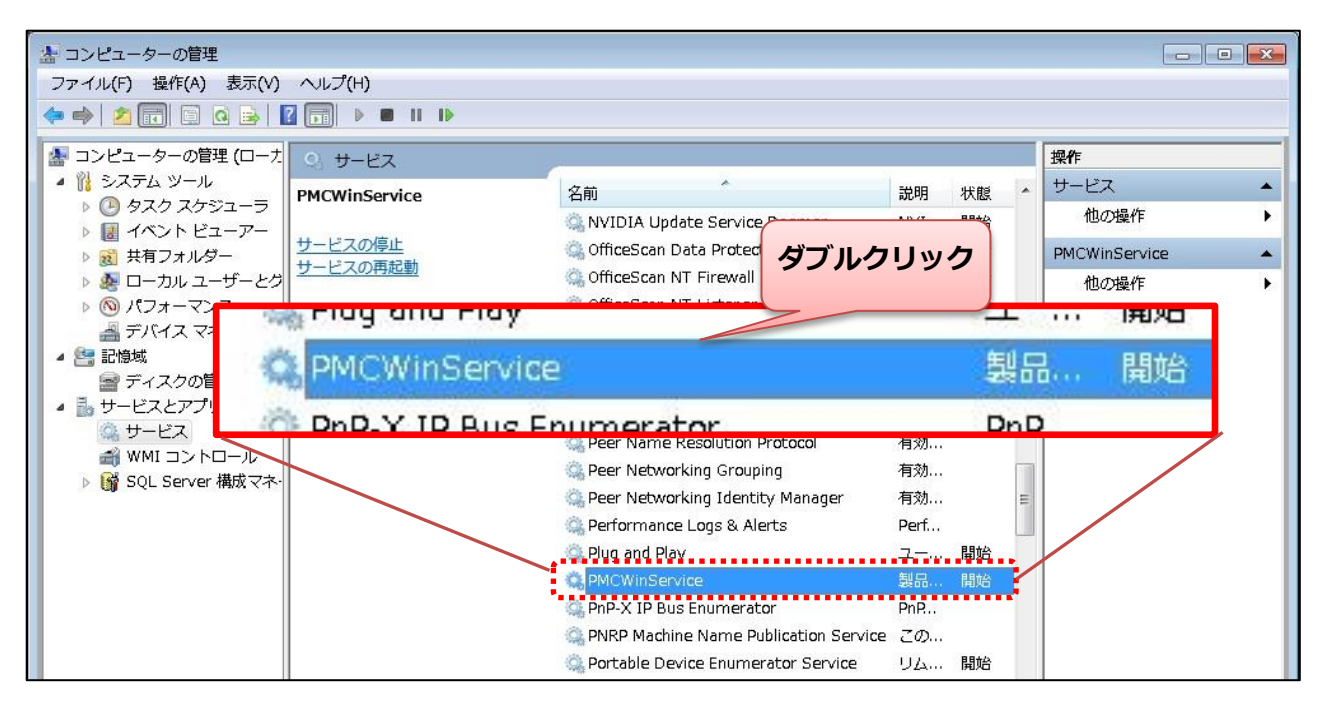

#### ⑤「スタートアップの種類」の項目を『自動(遅延開始)』に変更します。

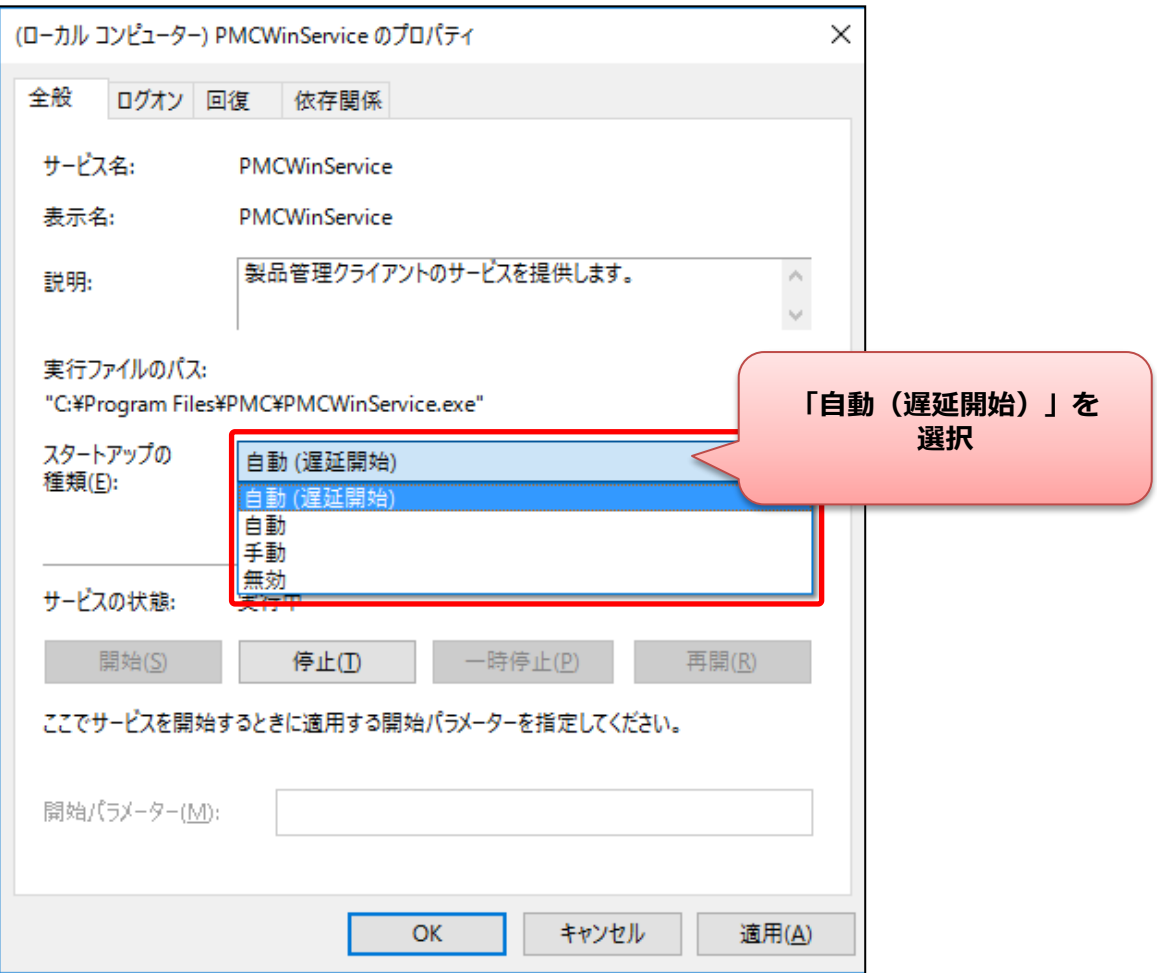

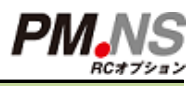

#### ⑥「回復」をクリックし、「その後のエラー」の項目を『サービスを再起動する』に変更します。

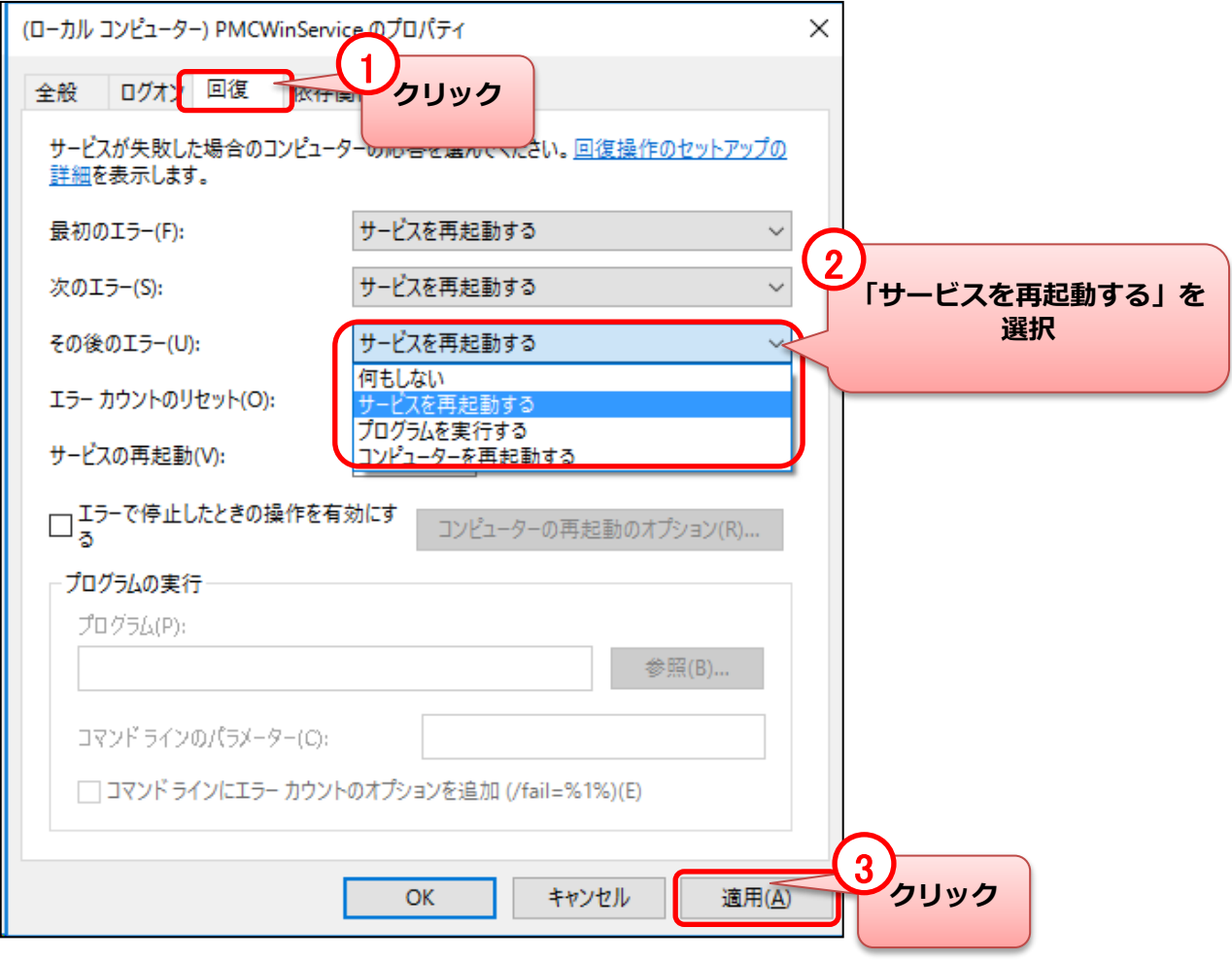

#### ⑦「SQL Server(RECYCLE)」をダブルクリックで選択します。

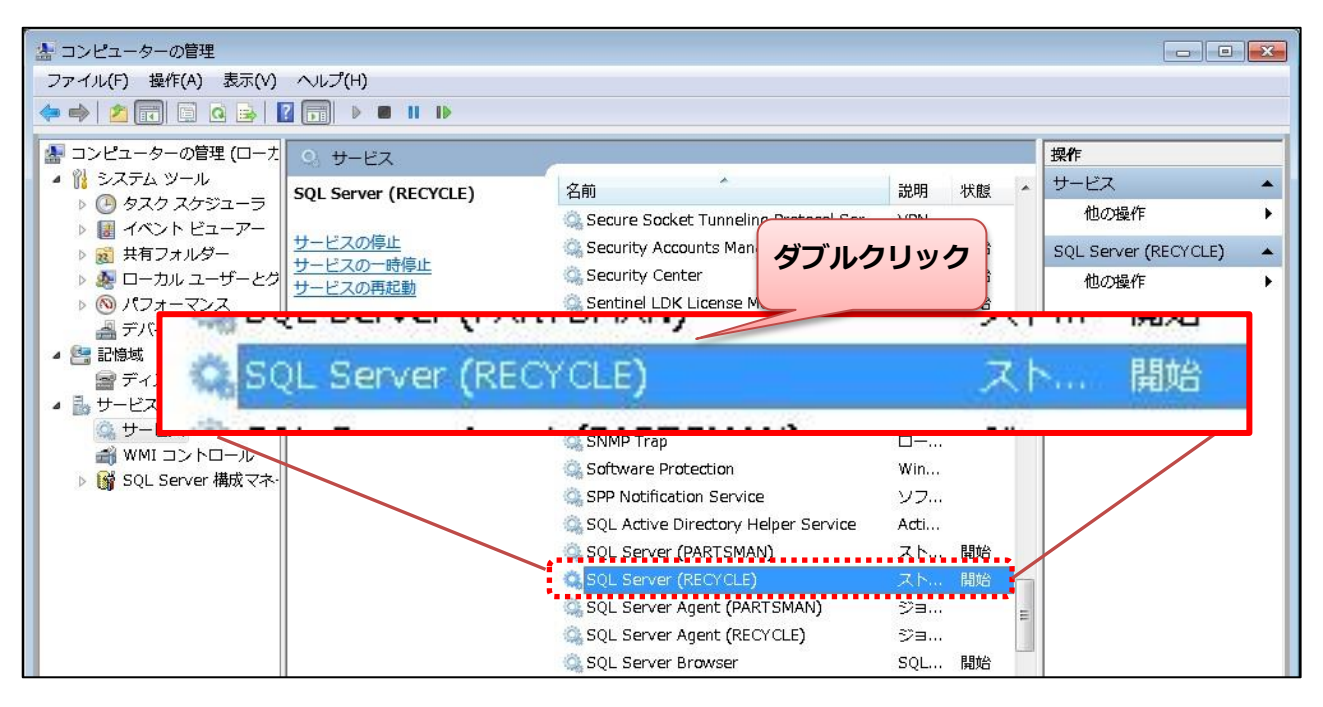

#### ⑧「スタートアップの種類」の項目を『自動(遅延開始)』に変更します。

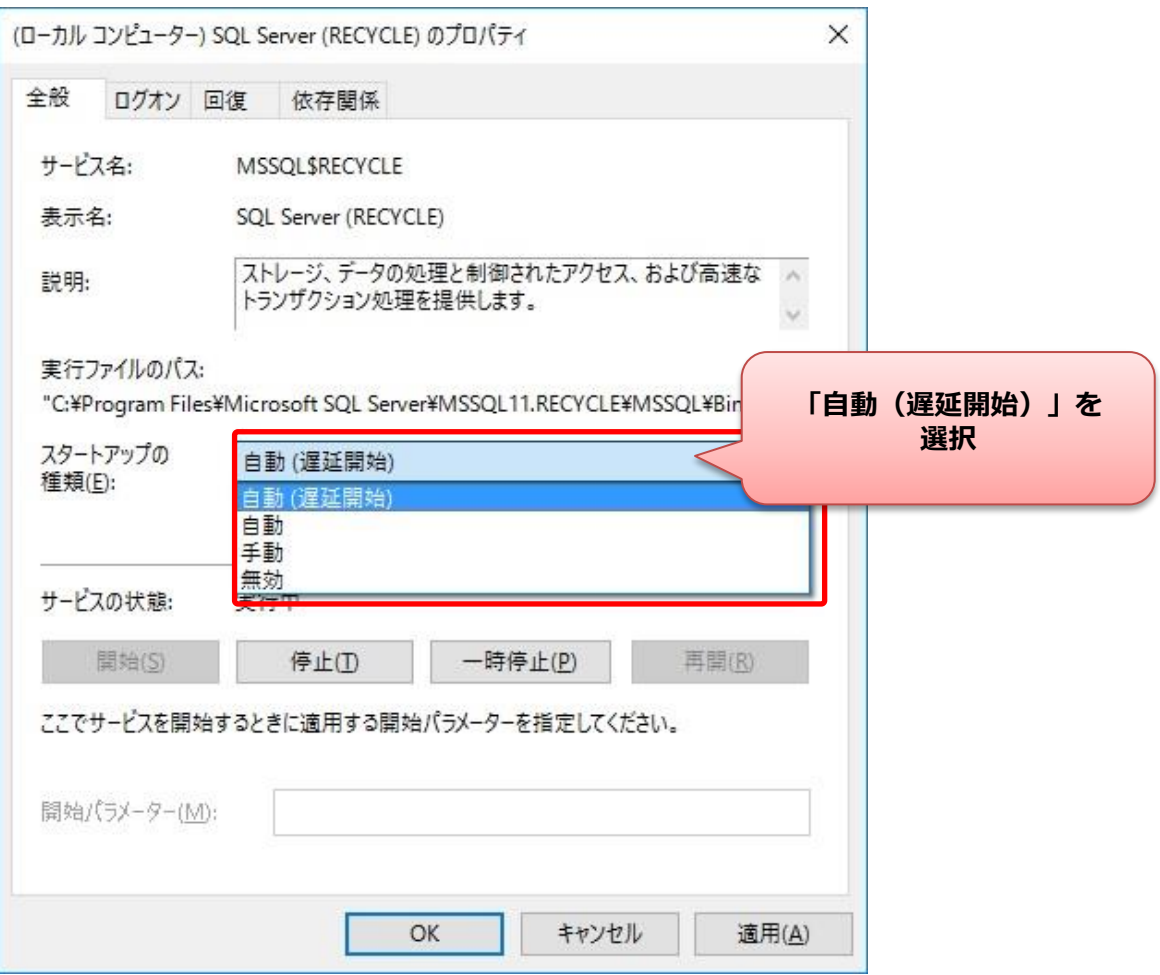

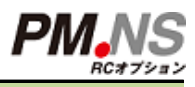

#### ⑨「回復」をクリックし、「その後のエラー」の項目を『サービスを再起動する』に変更します。

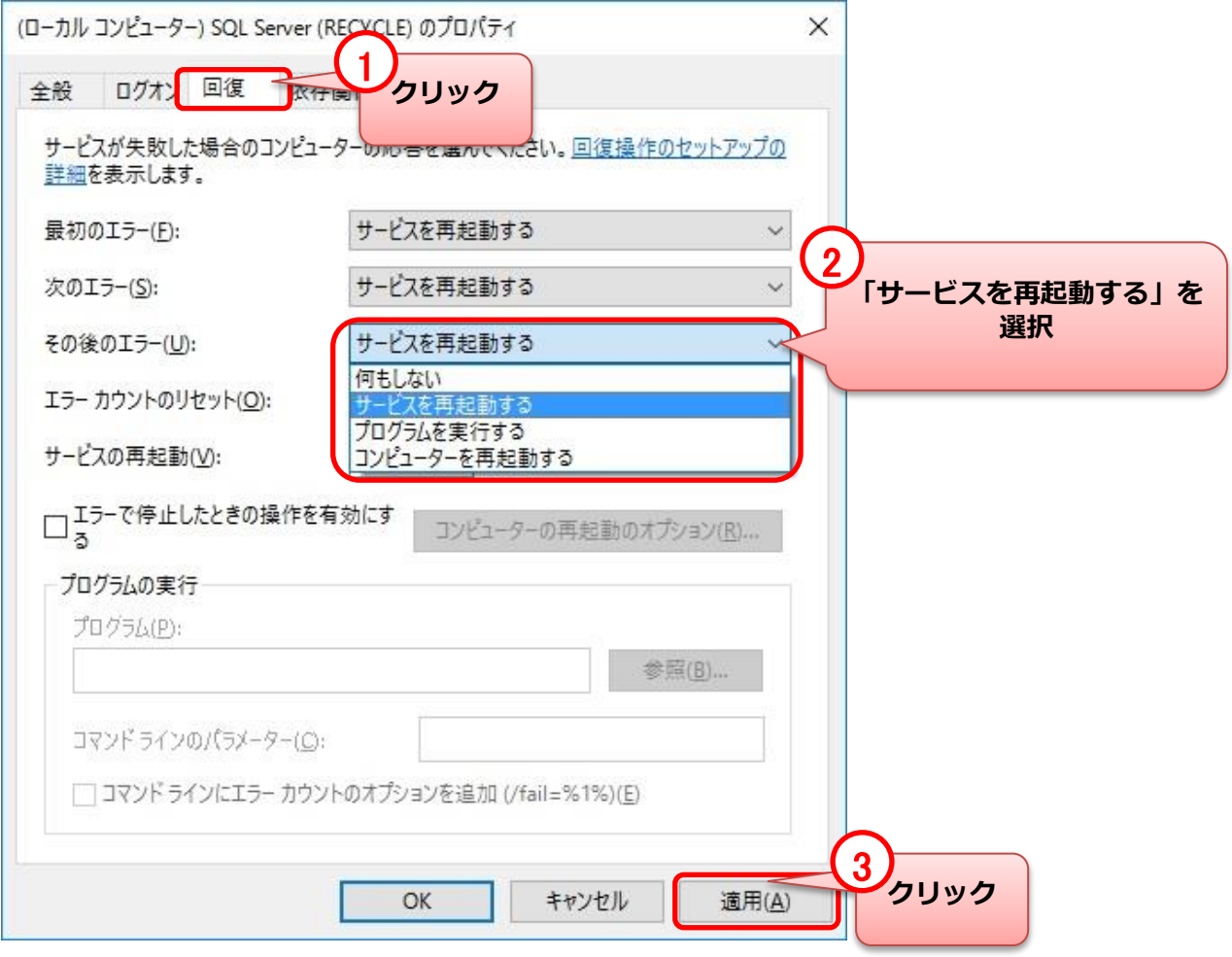

### Windowsサービスの設定変更 (※FAXサービス利用時のみ)

### ①「NSFaxService」をダブルクリックで選択します。<br><sub><sup>雷 コンヒュー</sub>ヶ<sub>○を理</sub></sub></sup>

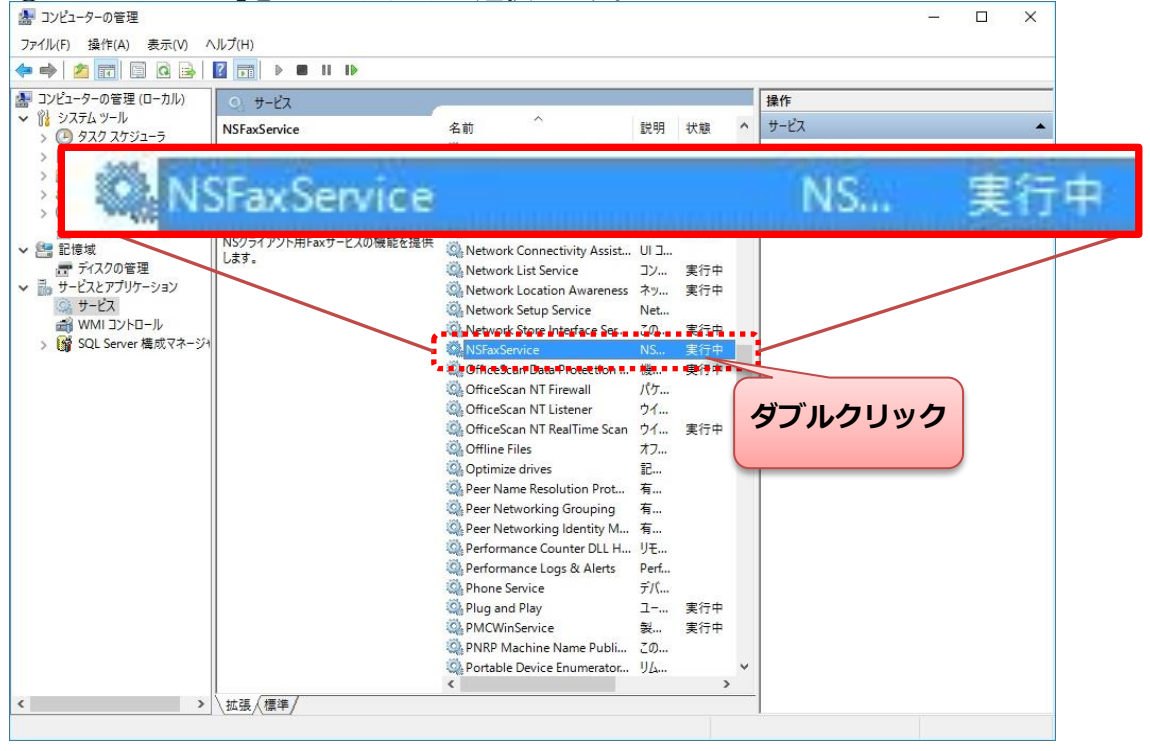

#### ⑪「スタートアップの種類」の項目を『自動(遅延開始)』に変更します。 (ローカル コンピューター) NSFaxService のプロパティ  $\times$ 全般 ログオン 回復 依存関係 サービス名: **NSFaxService NSFaxService** 表示名: NSクライアント用Faxサービスの機能を提供します。 説明:  $\mathcal{N}$ w 実行ファイルのパス: "C:¥Program Files (x86)¥NSFaxService¥FaxClientWinService.exe" **「自動(遅延開始)」を** スタートアップの 自動 (遅延開始) **選択** 種類(E): 自動 (遅延開始) 自動 手動 無効 サービスの状態: 開始(S) 停止(T) 一時停止(P) 再開(R) ここでサービスを開始するときに適用する開始パラメーターを指定してください。 開始パラメーター(M): OK 適用(A) キャンセル

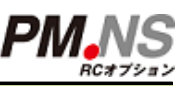

## Windowsサービスの設定変更 (※FAXサービス利用時のみ)

#### 0「回復」をクリックし、「その後のエラー」の項目を『サービスを再起動する』に変更します。

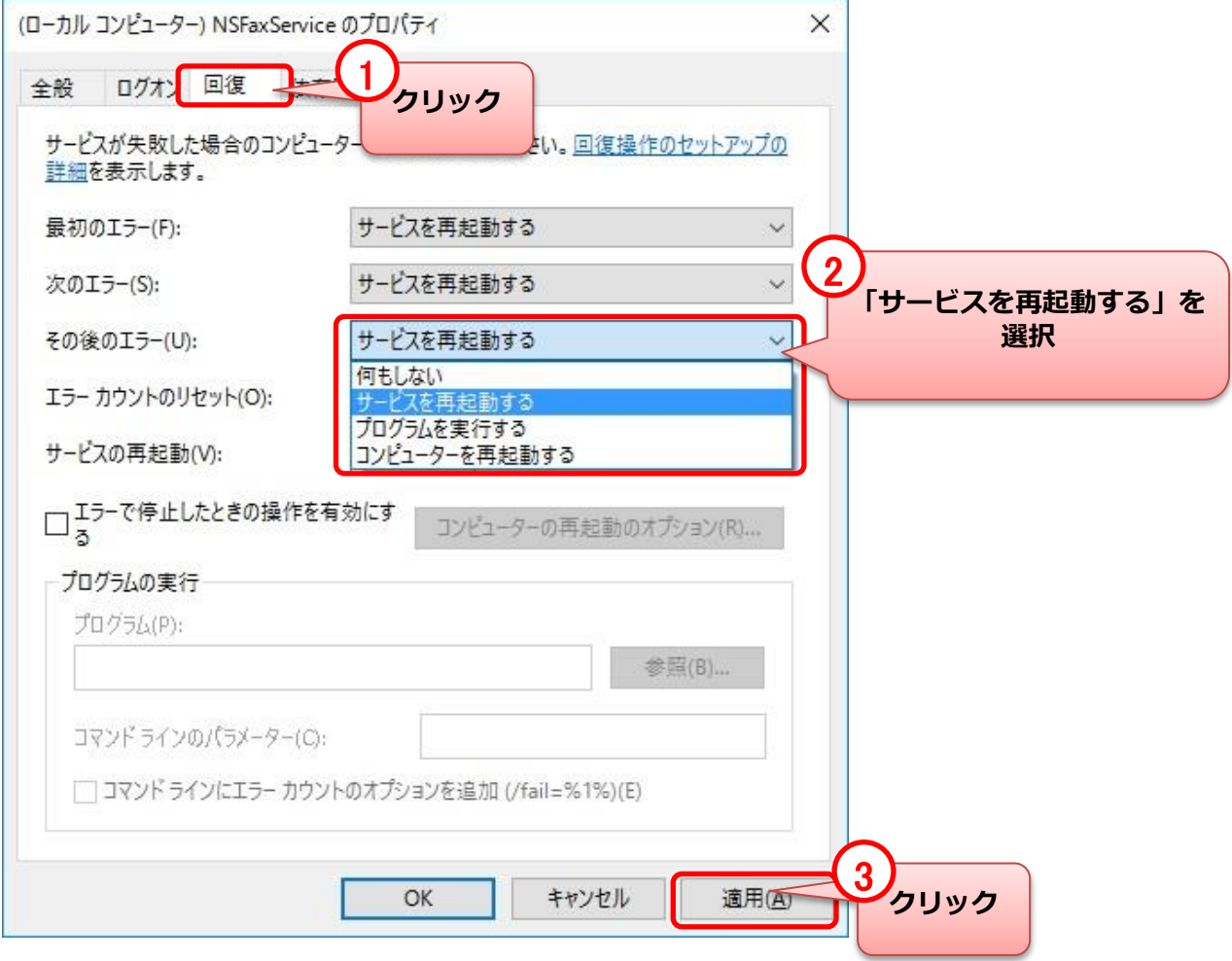

### **アップデート後に.NSのシステム動作に関連する Windows設定を確認します。**

■モデムドライバ設定の変更 (※FAXサービスオプション利用時のみ)

※ FAXサービスオプションを利用しないお客様は本手順は不要です

① 現在使用しているモデムがアイ・オー・データ製「USB-PM560ER」の場合、 モデムのドライバをWindows10用の最新ドライバに更新します。

※最新のドライバは下記のメーカーサイトから入手可能です。 http://www.iodata.jp/lib/product/u/3141\_win10.htm

ドライバ更新の方法に関してはメーカーサイトのご案内をご参照ください。

※他メーカーの機器をご利用の場合は各メーカーの情報をご参照ください。

②モデムドライバ更新後、画面左下にある「 | ■ 」を右クリックします。

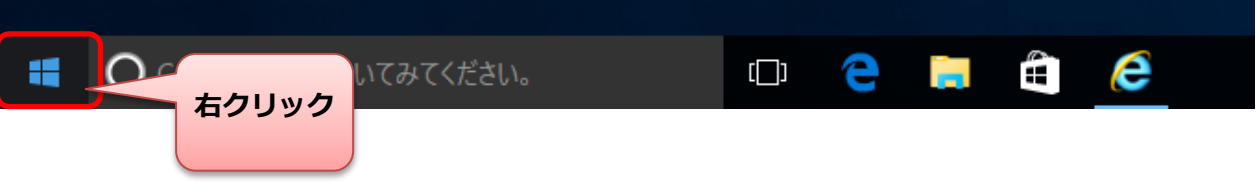

③「コンピューターの管理」をクリックします。

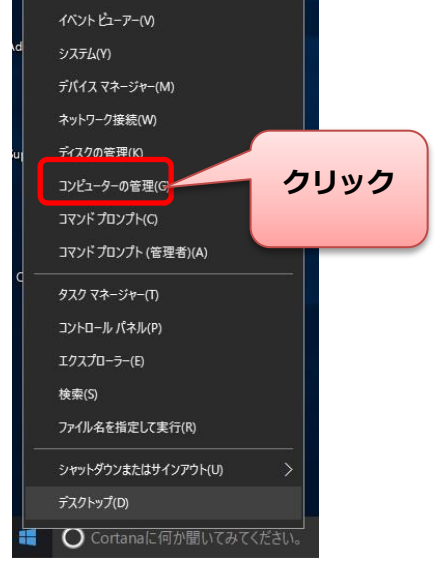

#### ④「サービスとアプリケーション」をクリックし、「サービス」をダブルクリックします。

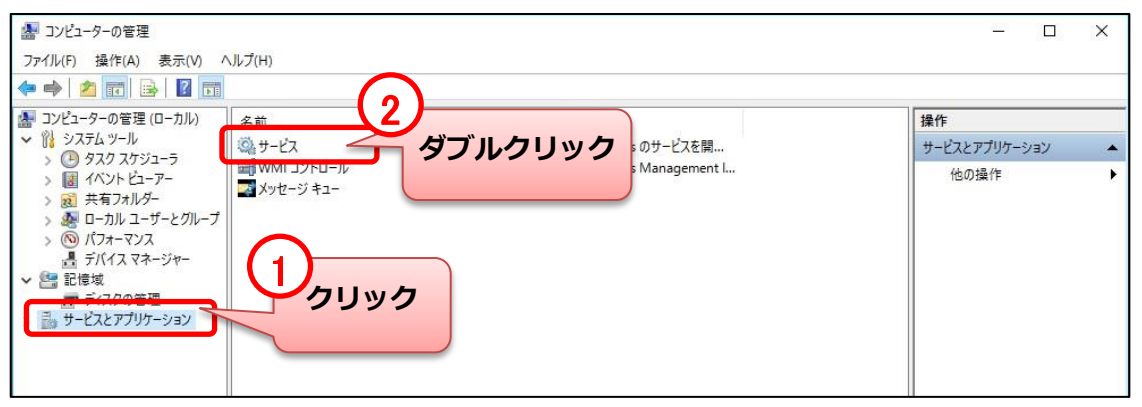

#### ⑤「NSFaxService」をダブルクリックで選択します。

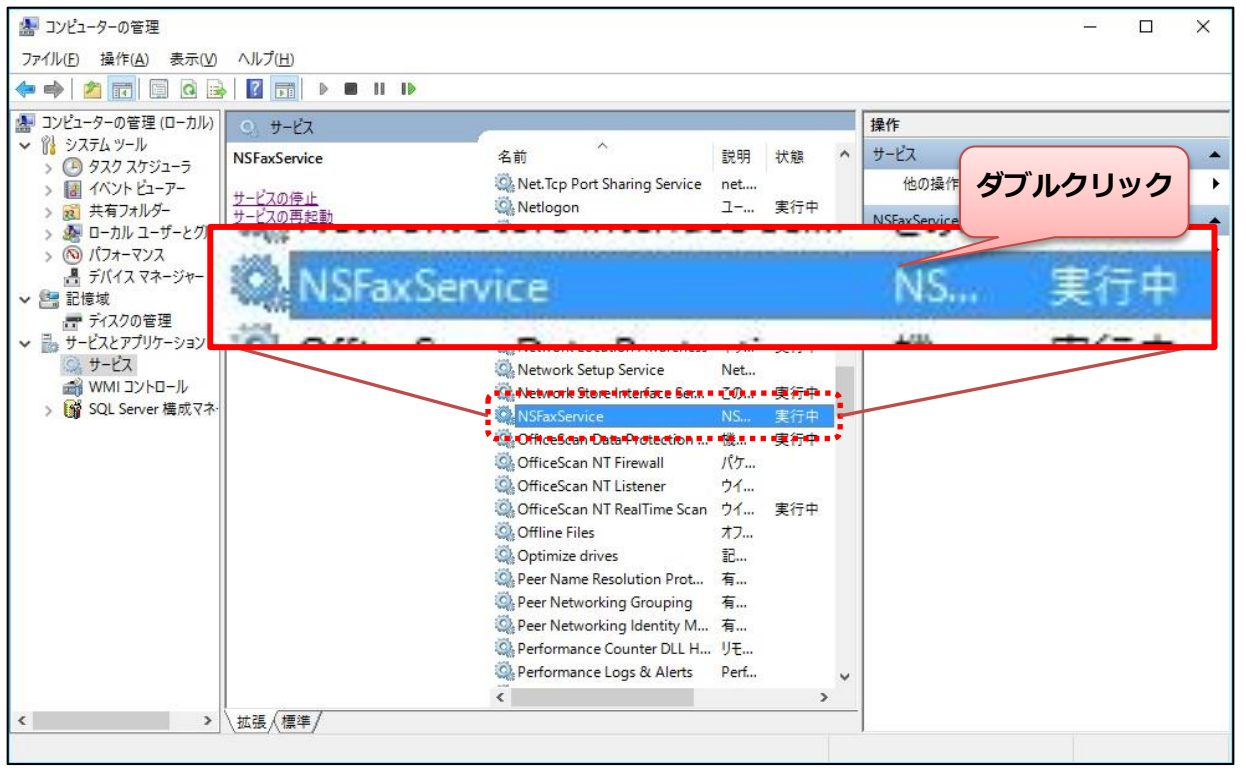

#### ⑥「ログオン」をクリックし、「アカウント」⇒「参照」の順にクリックします。

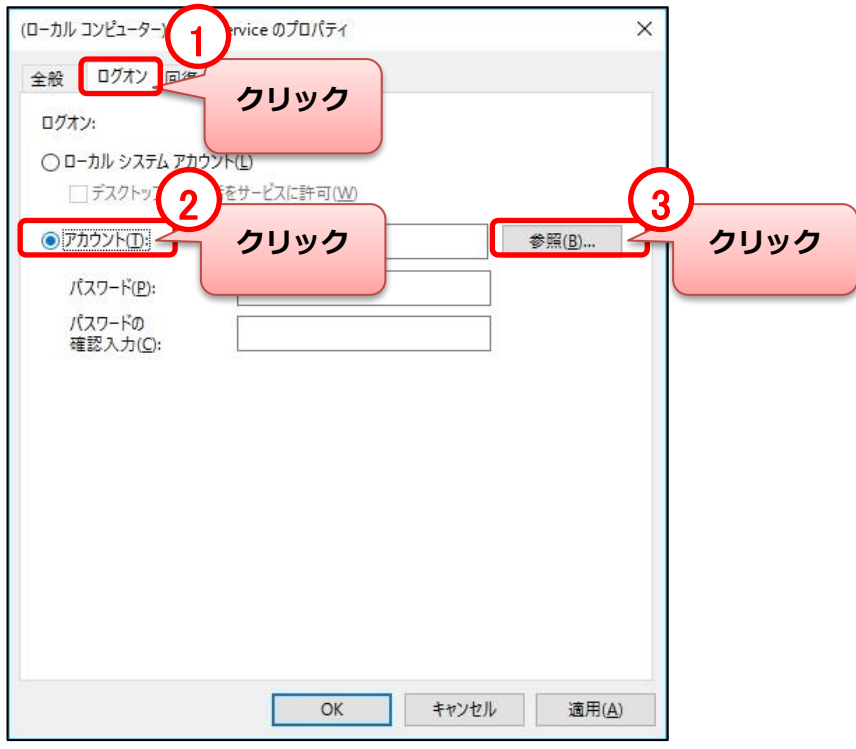

#### ⑥「詳細設定」をクリックします。

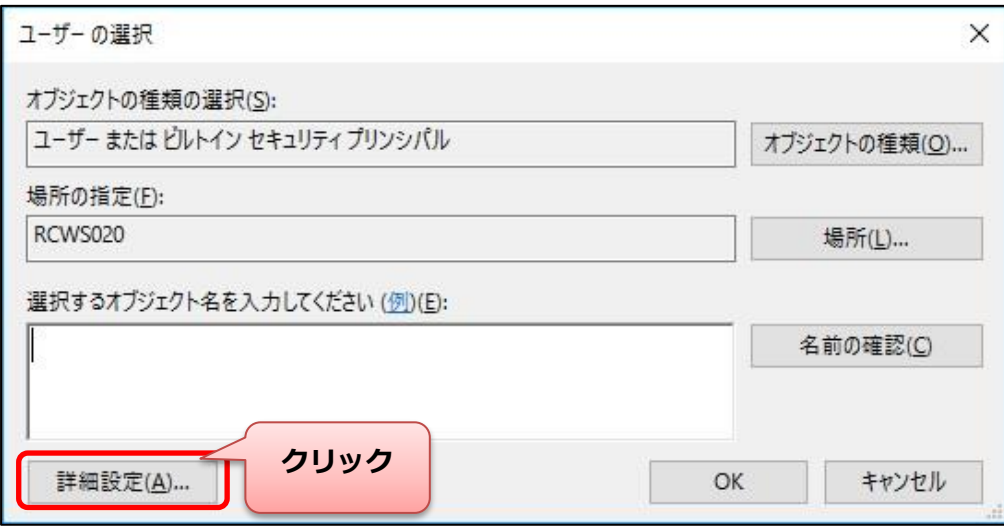

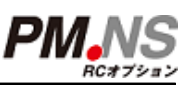

⑦「検索」をクリックし表示された検索結果から「LOCAL SERVICE」をクリックし「OK」をクリックします。

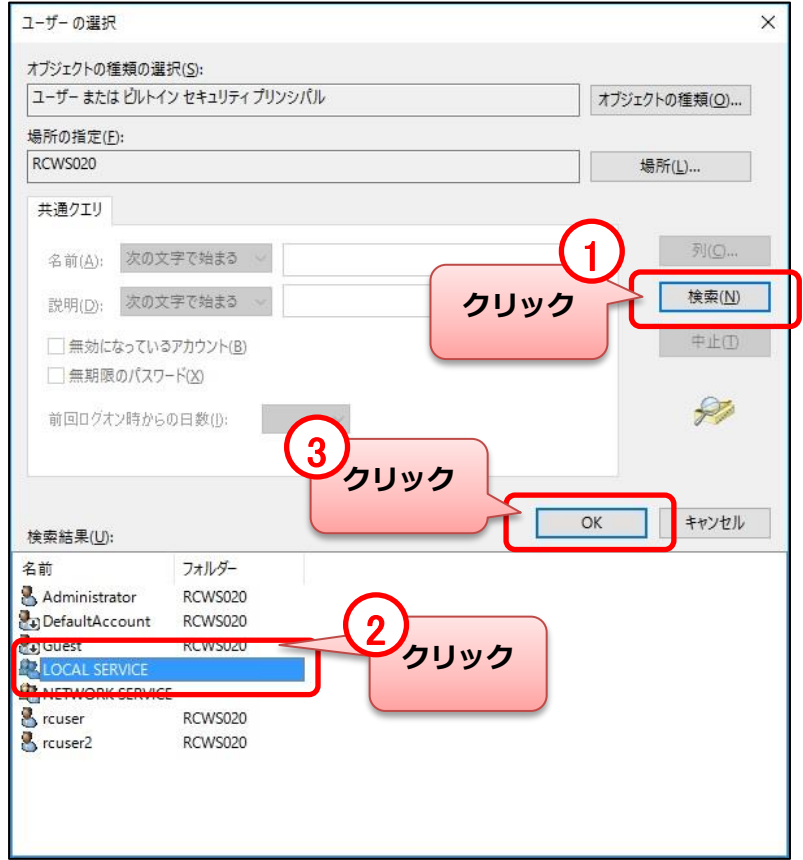

#### ⑧下記の表示になっていることを確認し「OK」をクリックします。

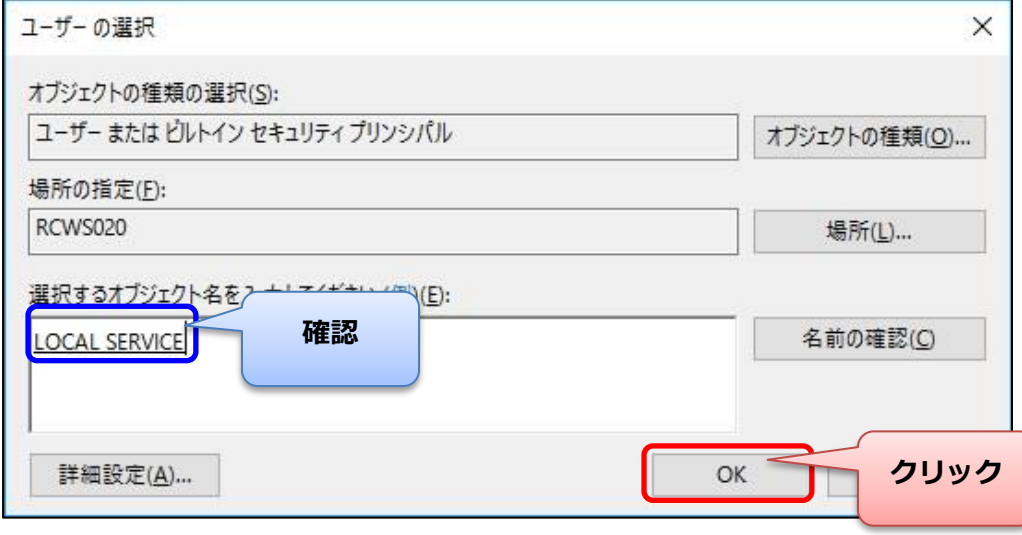

#### ⑨「適用」をクリックします。

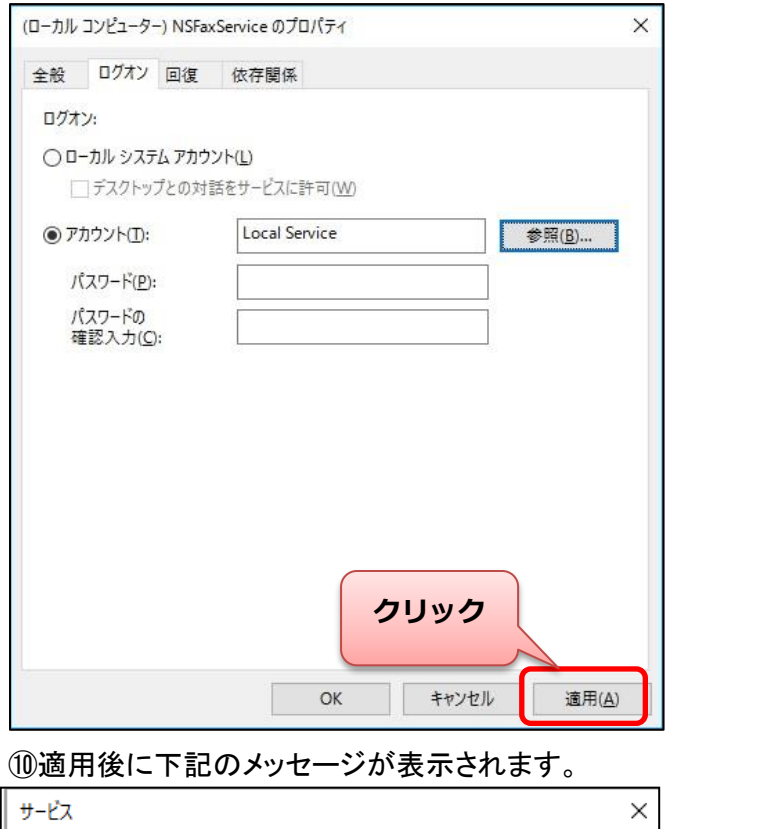

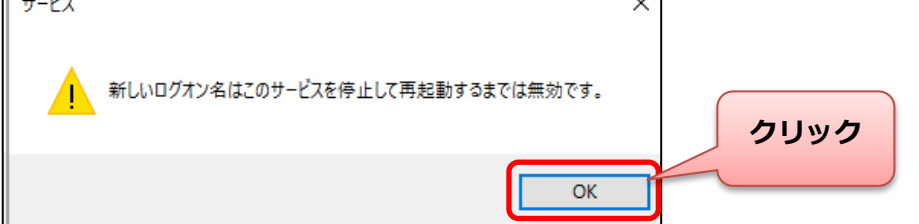

#### ⑪「サービスの再起動」をクリックします。

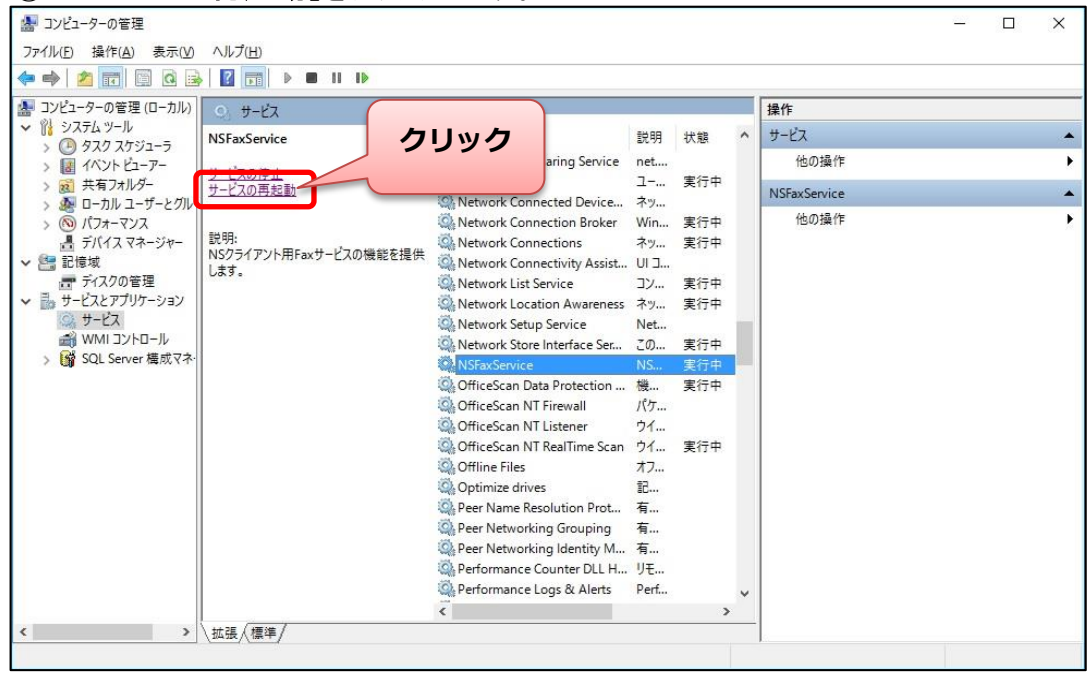

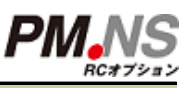

#### ■NSFaxServiceインストールディレクトリの権限変更

※ FAXサービスオプションを利用しないお客様は本手順は不要です

①Windows10にアップデート後、画面左下にある「 」をクリックします。

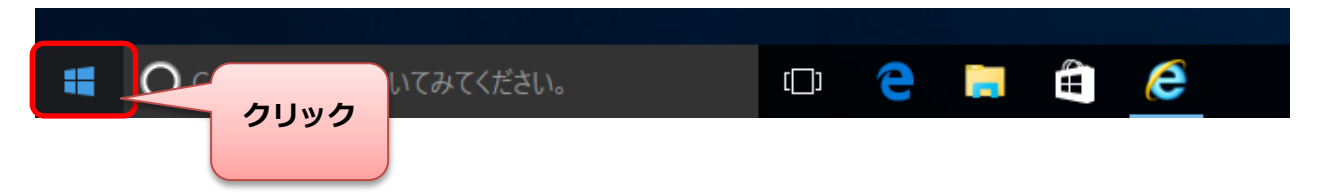

#### ②「エクスプローラー」をクリックします。

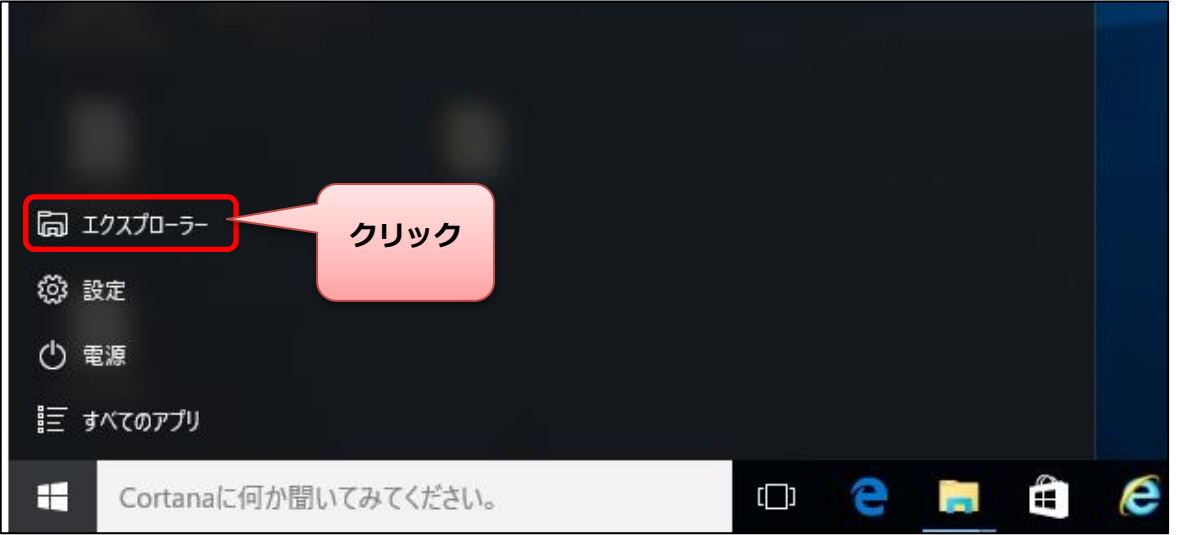

#### ③「エクスプローラー」が表示されます。

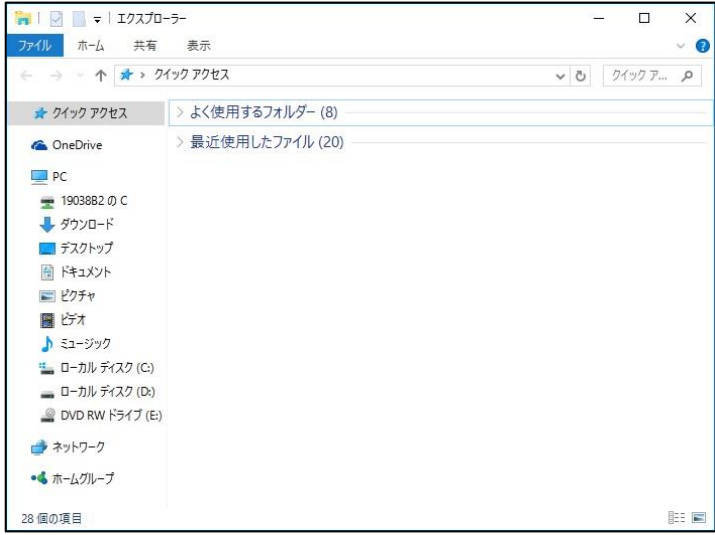

④FAXサービスのインストールフォルダ「NSFaxService」を右クリックし、「プロパティ」をクリックします。

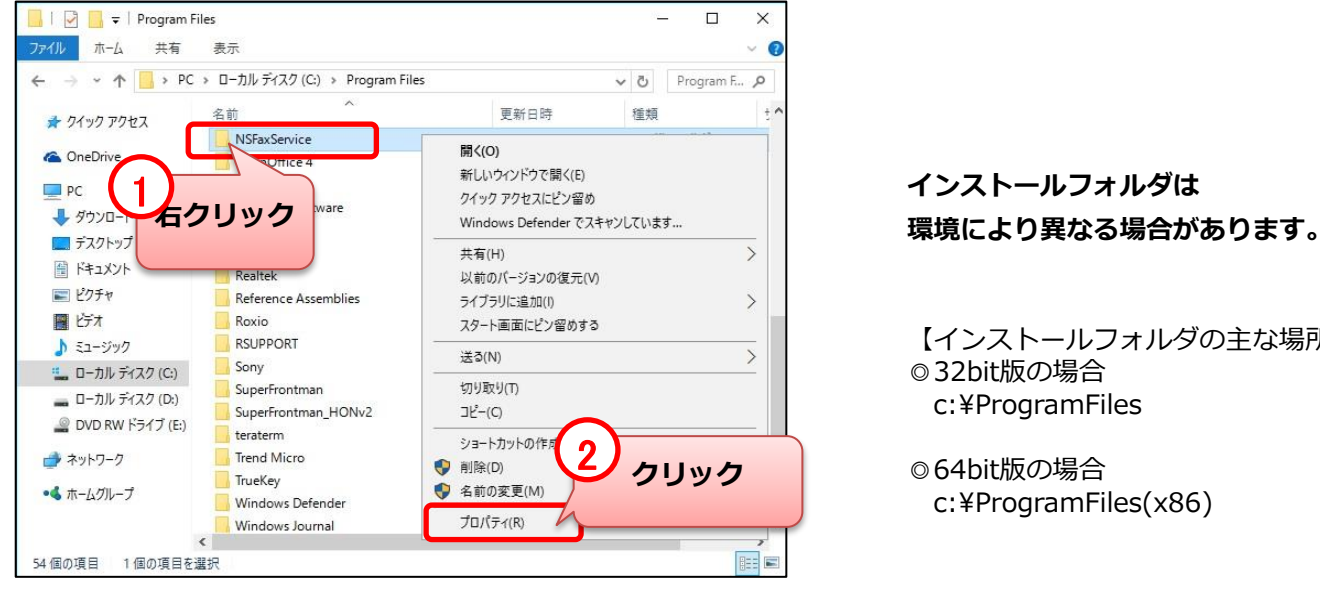

**インストールフォルダは**

- 【インストールフォルダの主な場所】 ◎32bit版の場合 c:¥ProgramFiles
- ◎64bit版の場合 c:¥ProgramFiles(x86)

#### ⑤プロパティが表示されたら「セキュリティ」をクリックします。

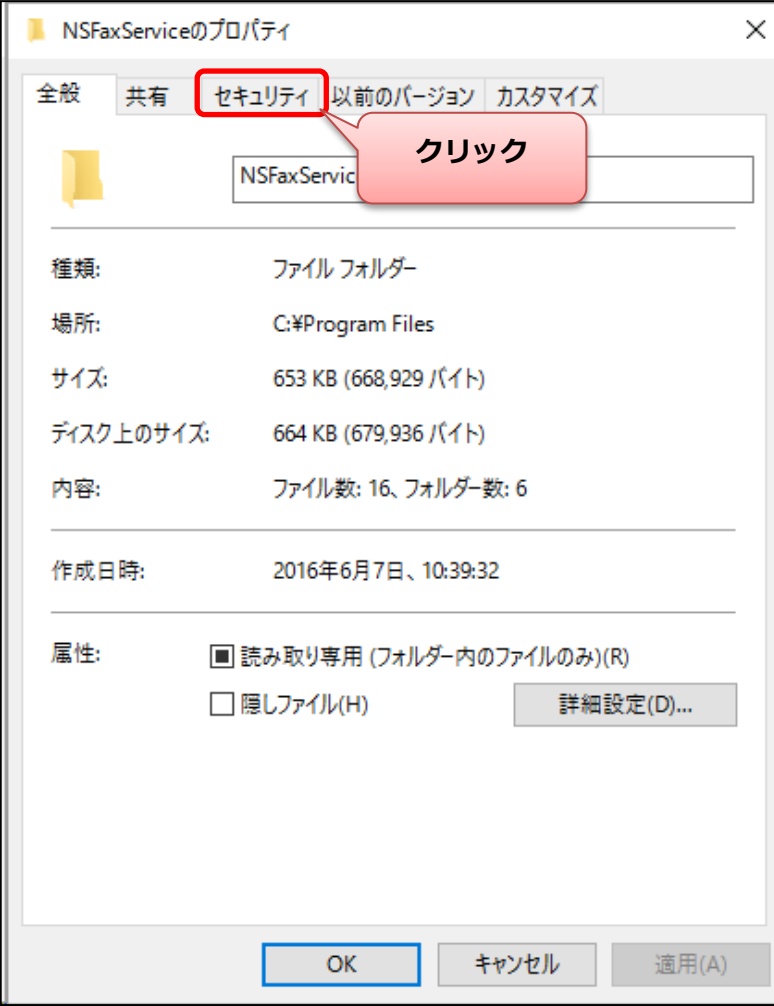

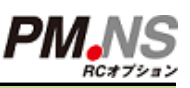

### Windowsサービスの設定変更 (※FAXサービス利用時のみ)

#### ⑥「Users」を選択し「編集」をクリックします。

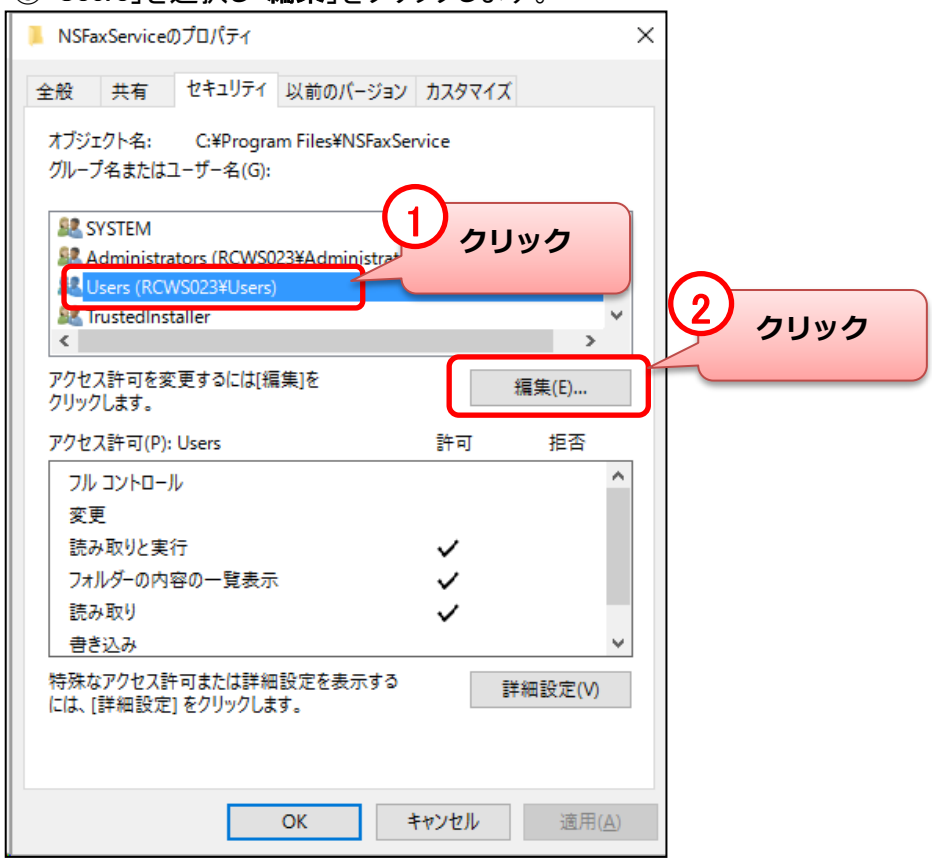

#### ⑦「Users」を選択し「変更」の「許可」にチェックをつけます。

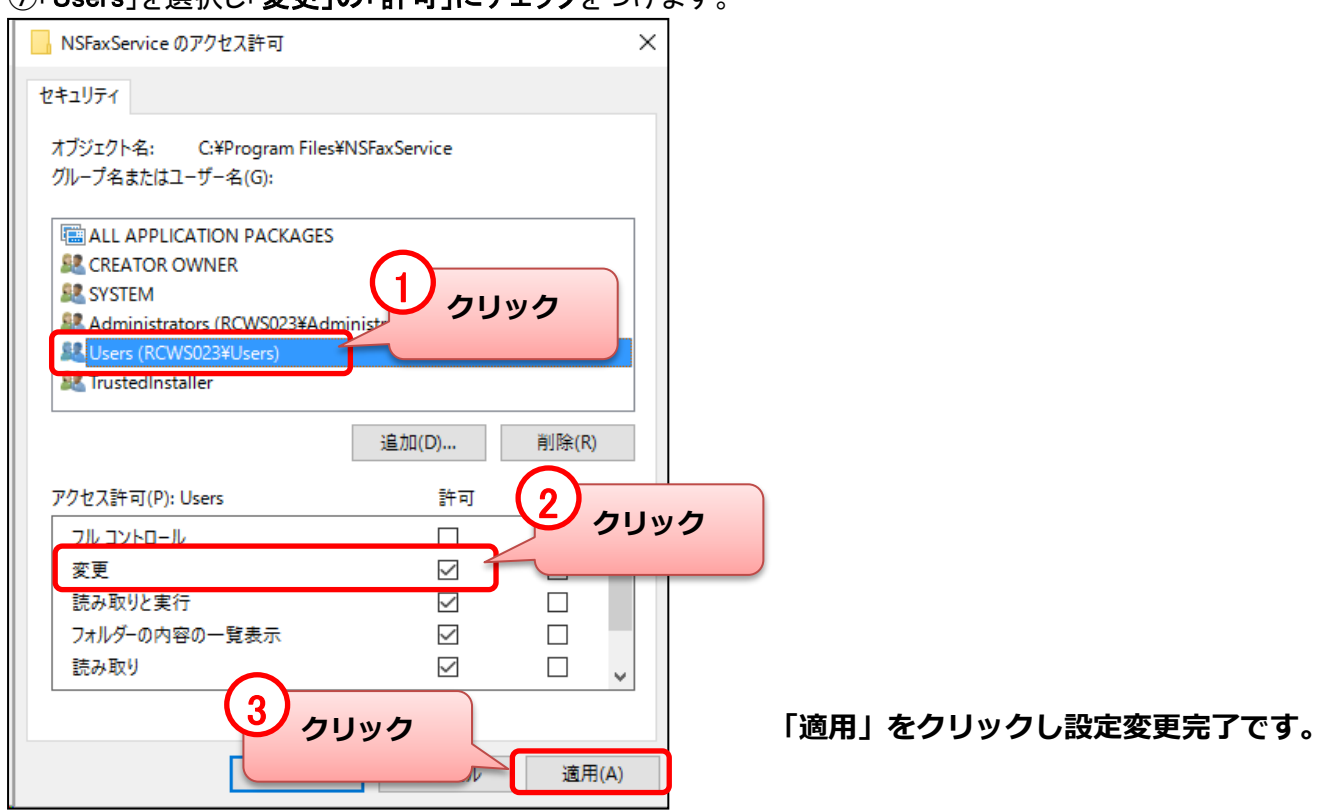

### 「入力方式の切り替え」方式の設定確認

### **アップデート後に.NSのシステム動作に関連する Windows設定を確認します。**

①Windows10にアップデート後、画面左下にある「 」を右クリックします。

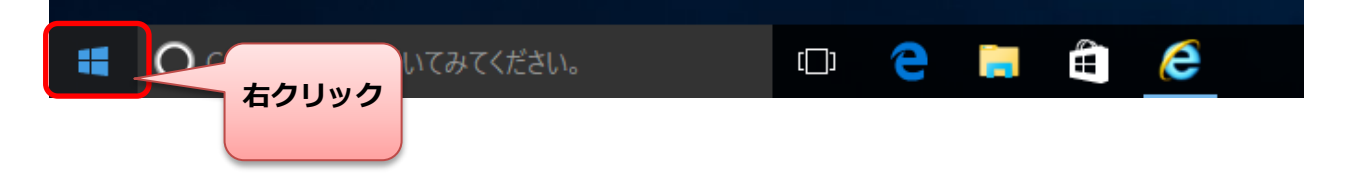

②「コントロールパネル」をクリックします。

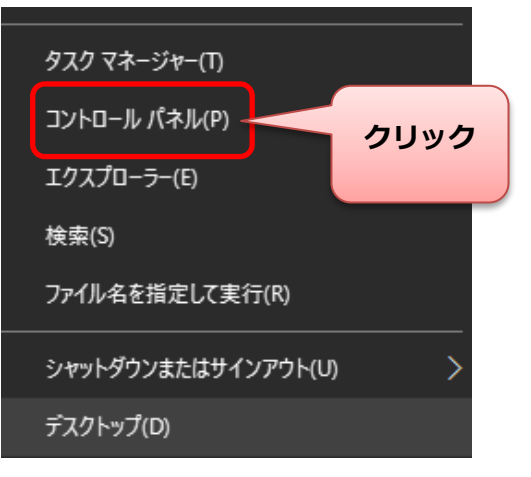

#### ③「時計、言語、および地域」をクリックします。

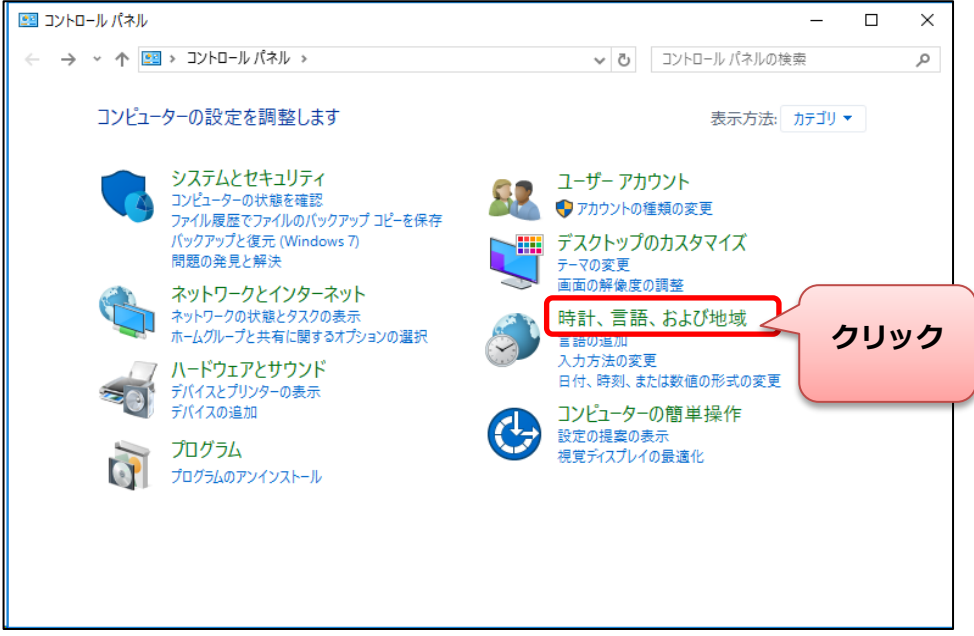

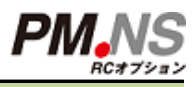

## 「入力方式の切り替え」方式の設定確認

#### ④「言語」をクリックします。

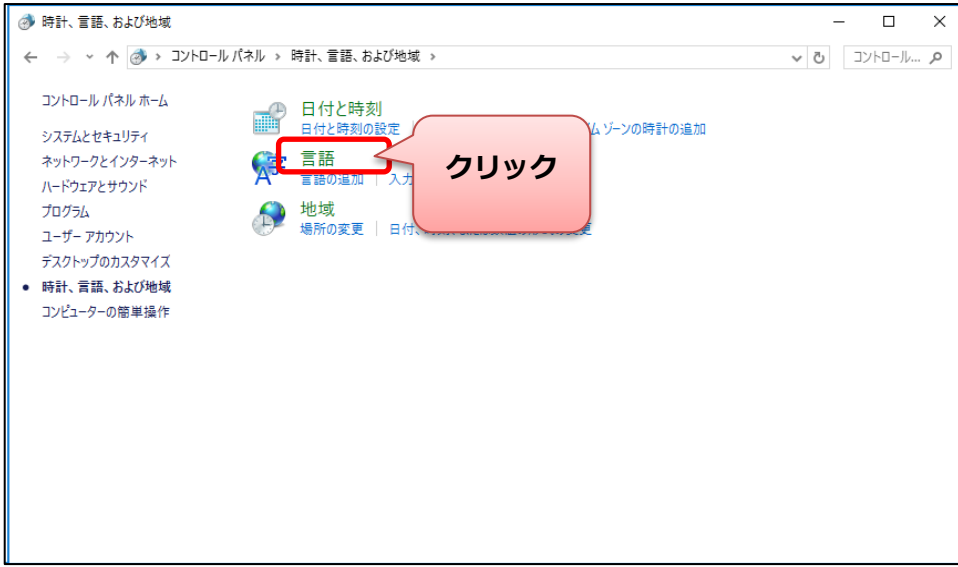

#### ⑤「詳細設定」をクリックします。

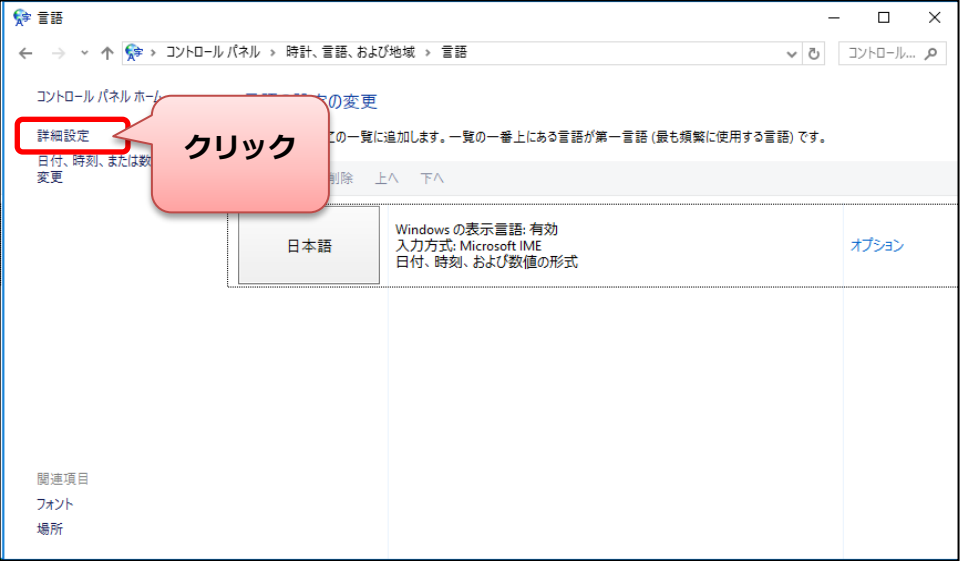

### 「入力方式の切り替え」方式の設定確認

#### ⑥「入力方式の切り替え」を確認します。

「アプリウィンドウごとに異なる入力方式を設定する」にレ点チェックを付け「保存」をクリックします。

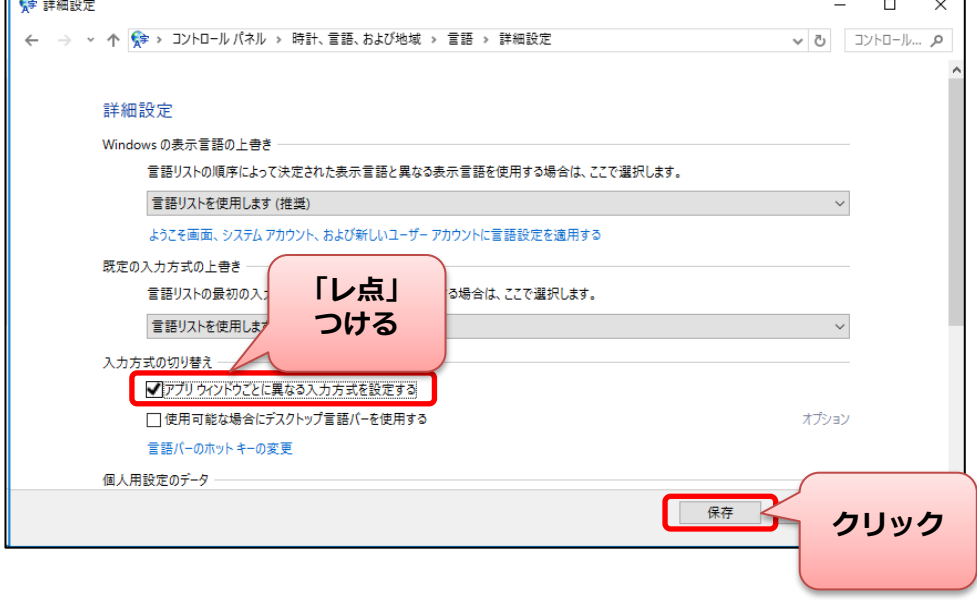

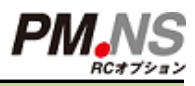

## 通常使うプリンタの設定確認

**Windows10では従来のWindowsと「通常使うプリンタ」の設定が異なっています。 そのため、「通常使うプリンタ」の設定状況を確認します。**

①設定の起動を行います。

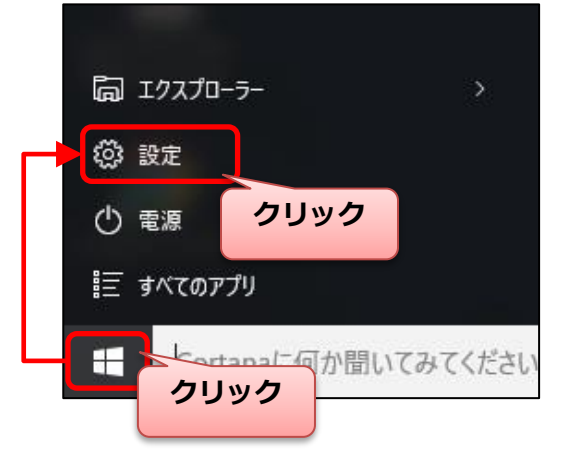

2「デパイス」をクリックします。

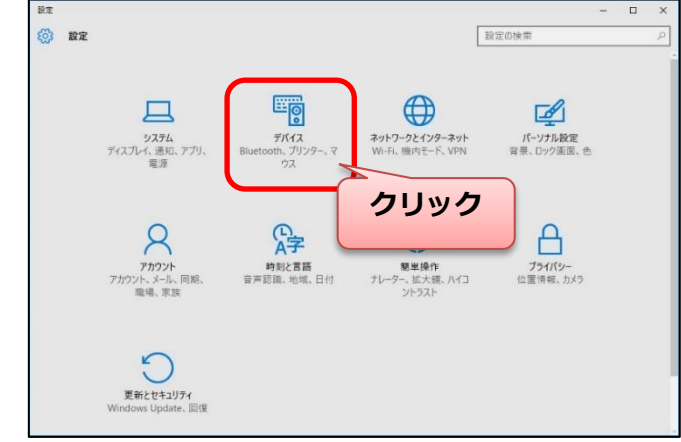

3表示される画面の最下部にある「Windowsで通常使うプリンターを管理する」の設定を確認します。

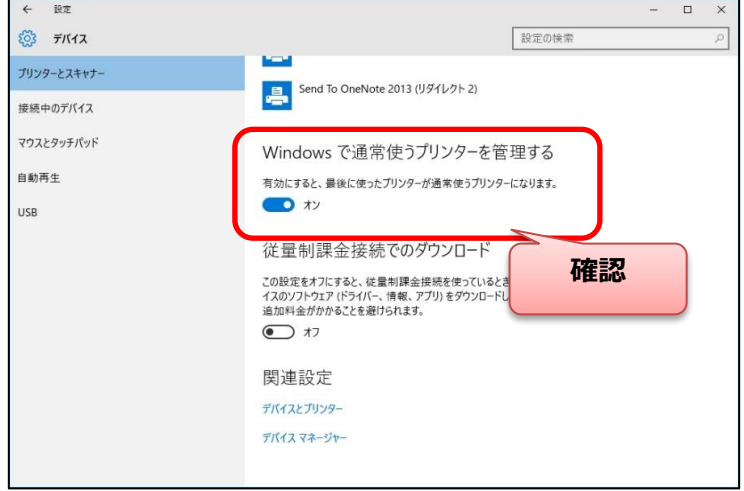

## 通常使うプリンタの設定確認

#### ④クリックして設定を「オフ」に変更します。

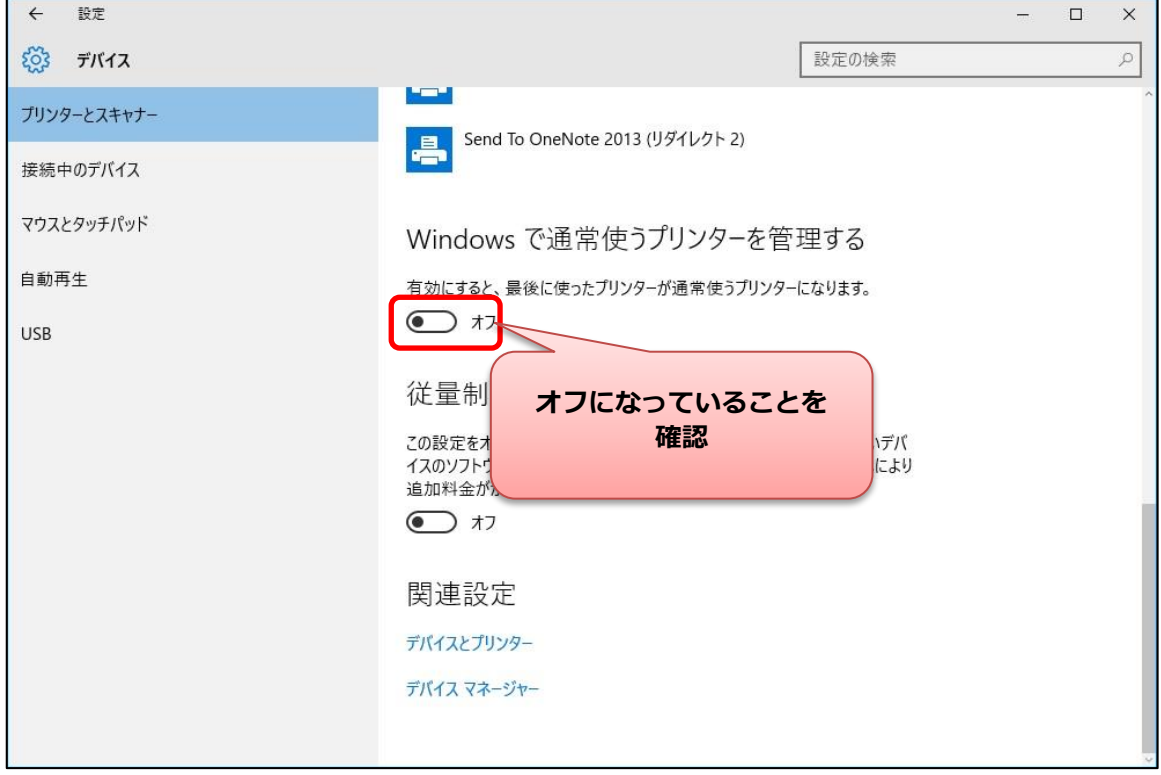

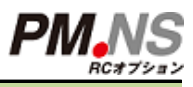

### **アップデート後に.NSのシステム動作に関連する Windows設定を確認します。**

①Windows10にアップデート後、画面左下にある「 」を右クリックします。 â e  $\Box$ いてみてください。 е T. **右クリック**

②「コントロールパネル」をクリックします。

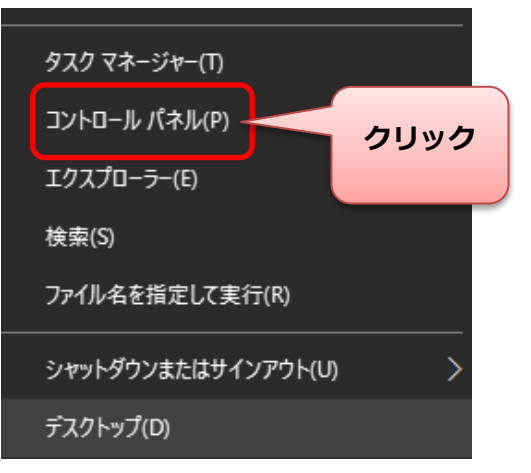

#### ③「ユーザーアカウント」をクリックします。

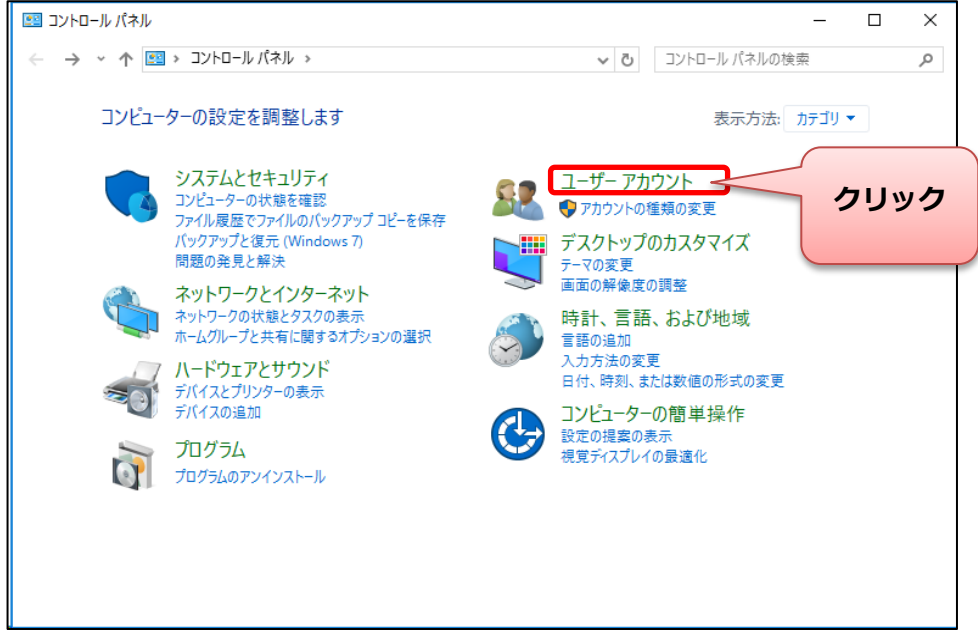

#### ④「ユーザーアカウント」をクリックします。

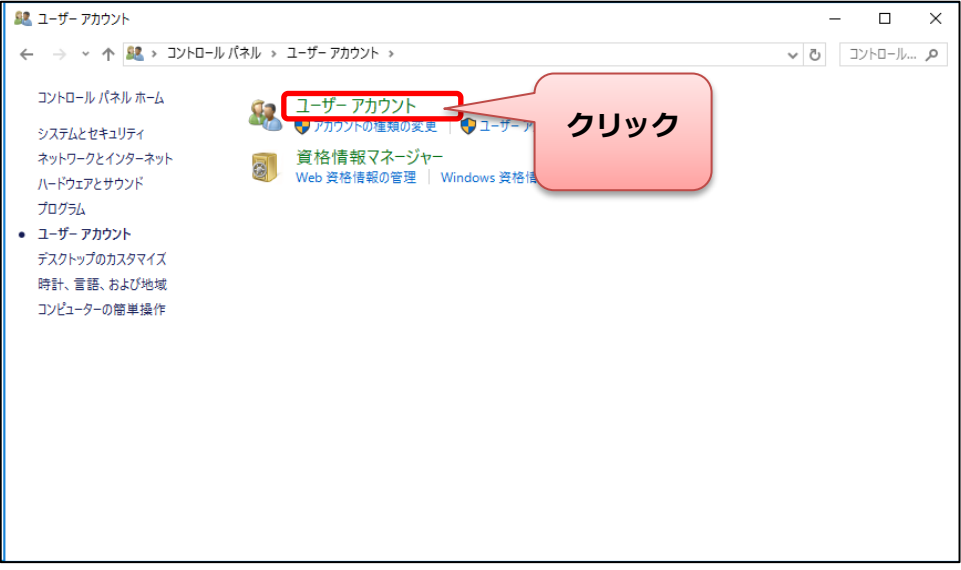

#### ⑤「ユーザーアカウント制御設定の変更」をクリックします。

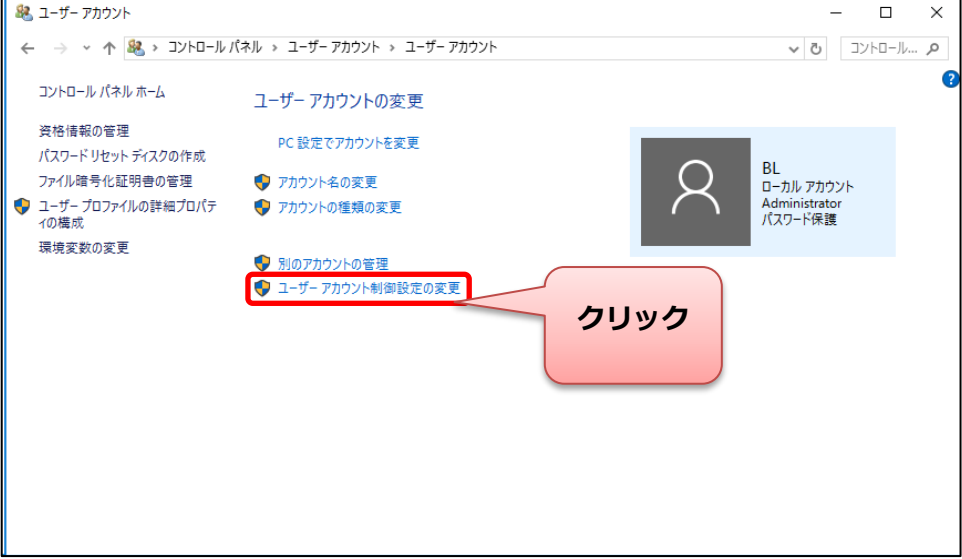

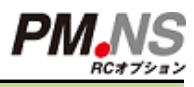

#### ⑥「通知」のレベルを確認します

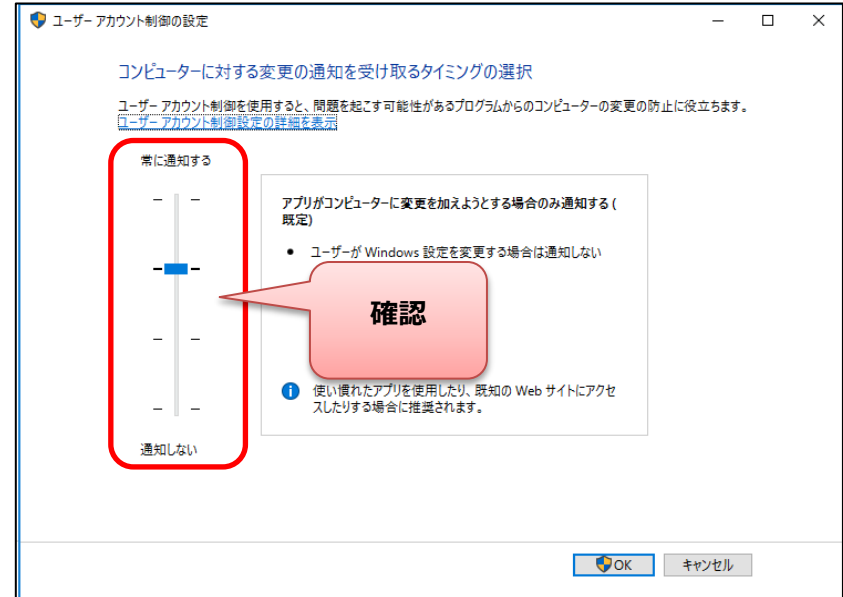

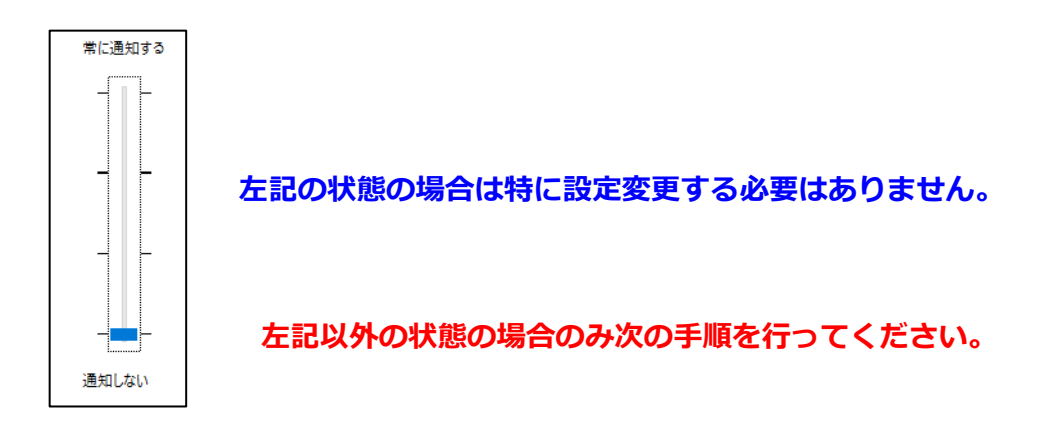

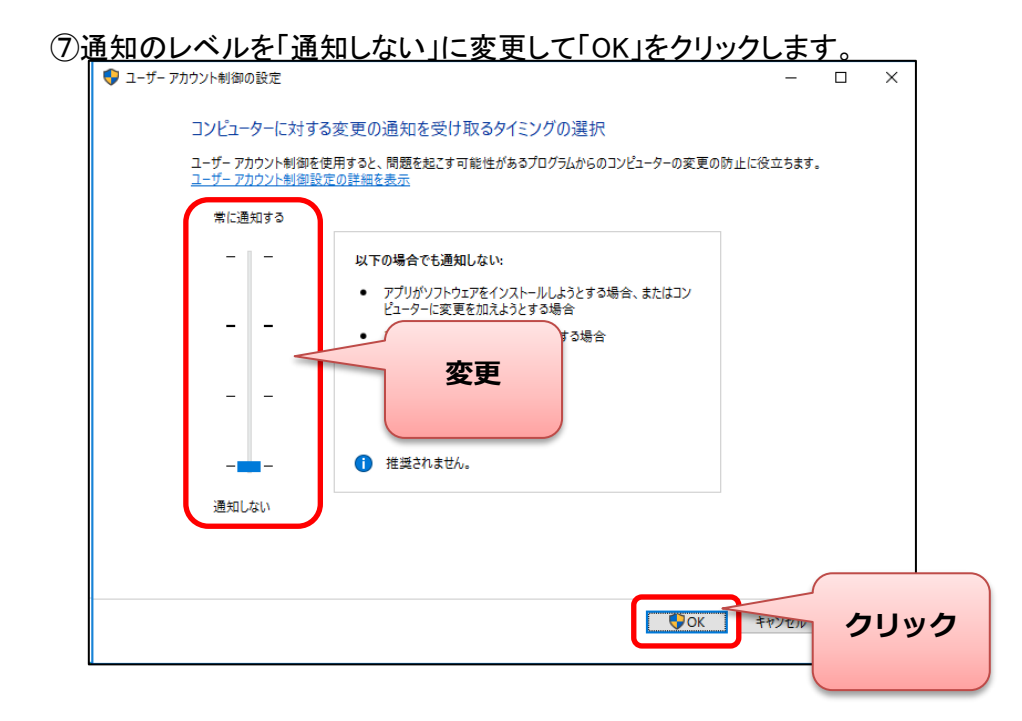

⑧メッセージが表示されるので「はい(Y)」をクリックします。

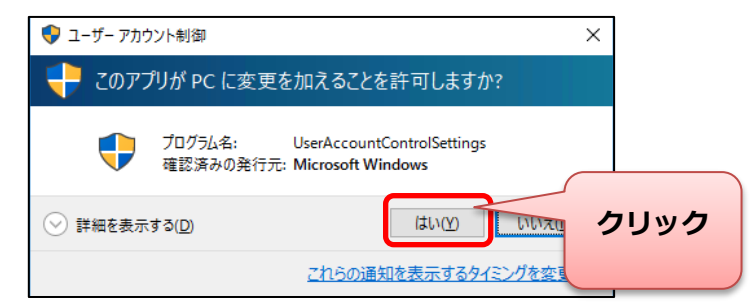

**以上で設定の変更は完了です。**

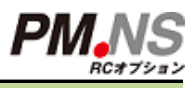

### Adobe Acrobat Readerのバージョン確認

### **アップデート後に.NSのシステム動作に関連する**

### **Windows設定を確認します。**

**※最新のバージョン以外は正常動作しない可能性があります。**

#### **■Adobe Acrobat Reader DCが導入されている場合**

①デスクトップに表示のアイコンをダブルクリックします。

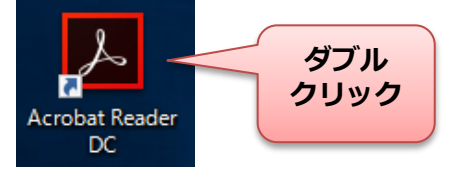

#### ②「ヘルプ(H)」をクリックします。

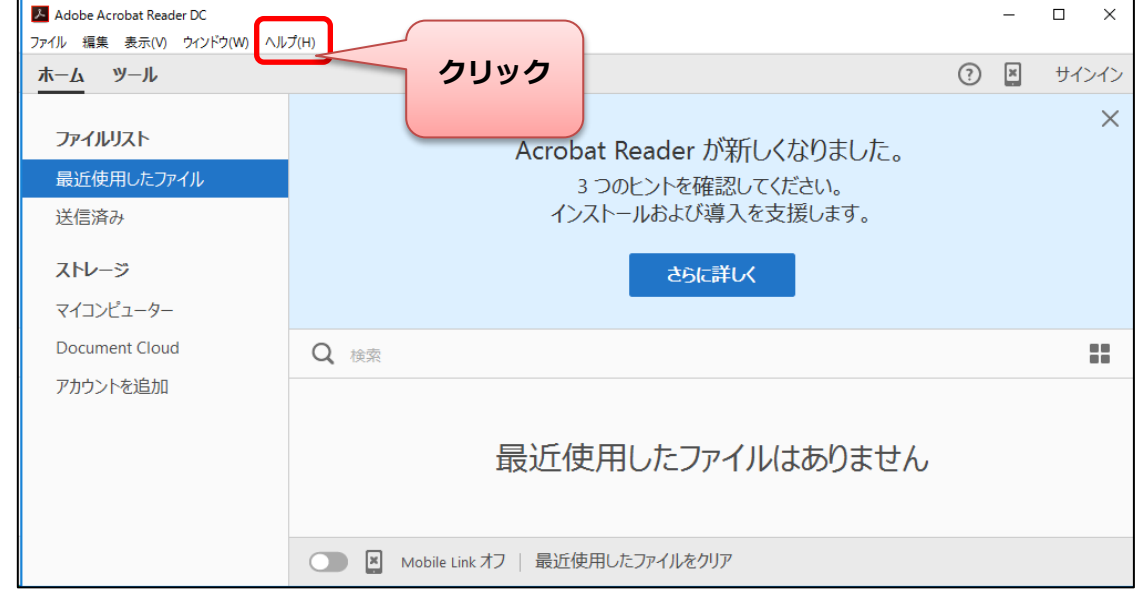

#### ③「アップデートの有無をチェック(U)」をクリックします。

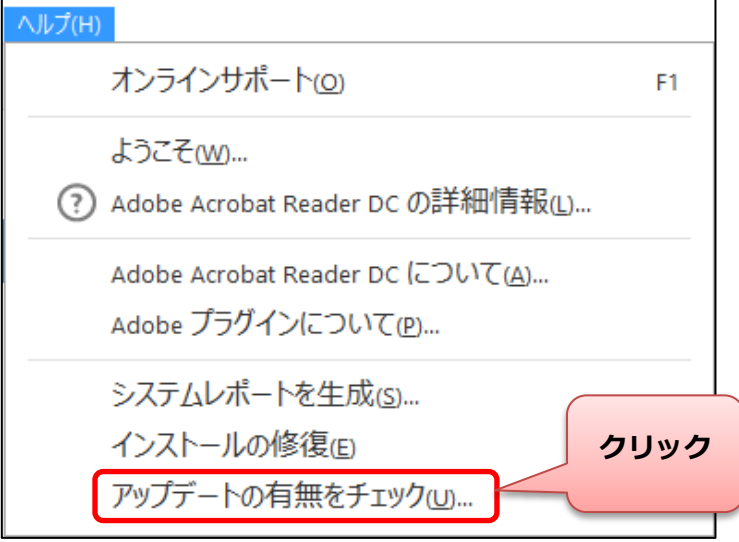

### Adobe Acrobat Readerのバージョン確認

④最新の状態でない場合は下記画面が表示されます。 「ダウンロード(D)」をクリックします。

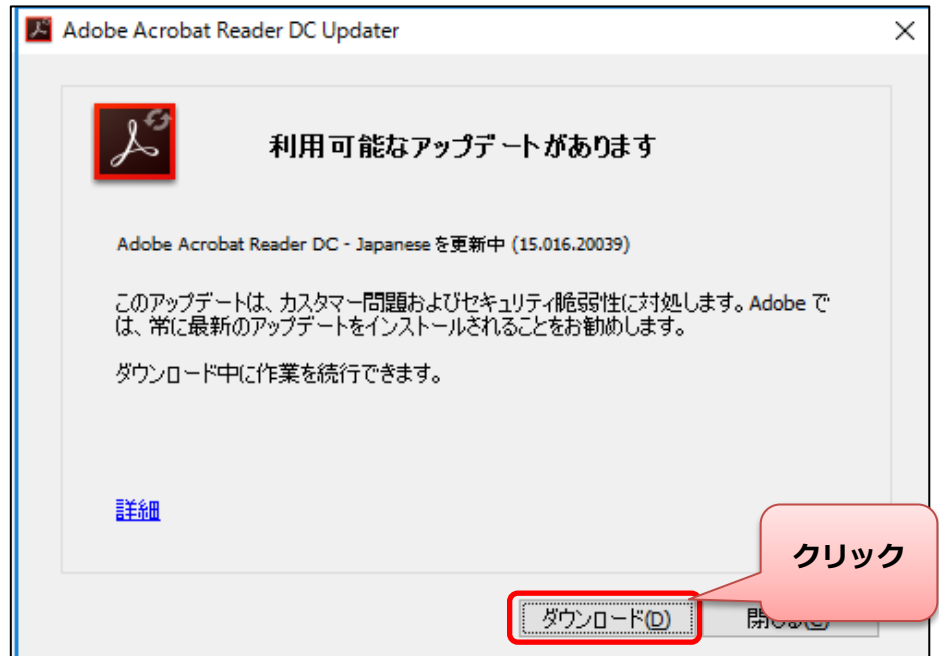

#### ⑤ダウンロードが完了するとインストール確認の画面が表示されます。 「インストール(I)」をクリックします。

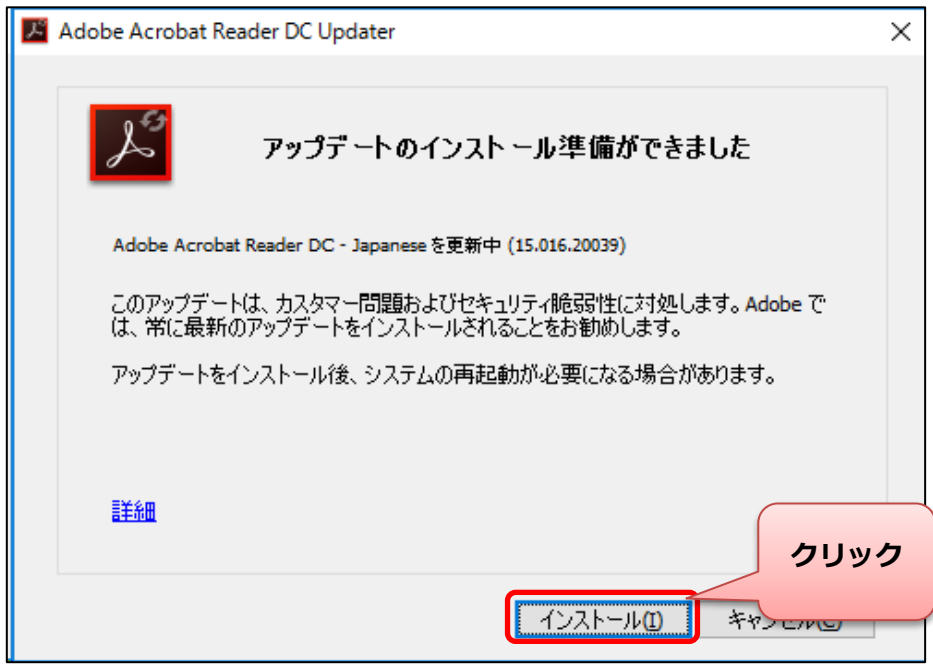

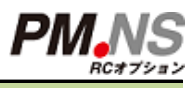

### Adobe Acrobat Readerのバージョン確認

⑥インストール処理完了後、再起動が必要となる場合があります。 下記のメッセージが表示された場合は「今すぐ再起動(R)」をクリックしパソコンの再起動を行います。

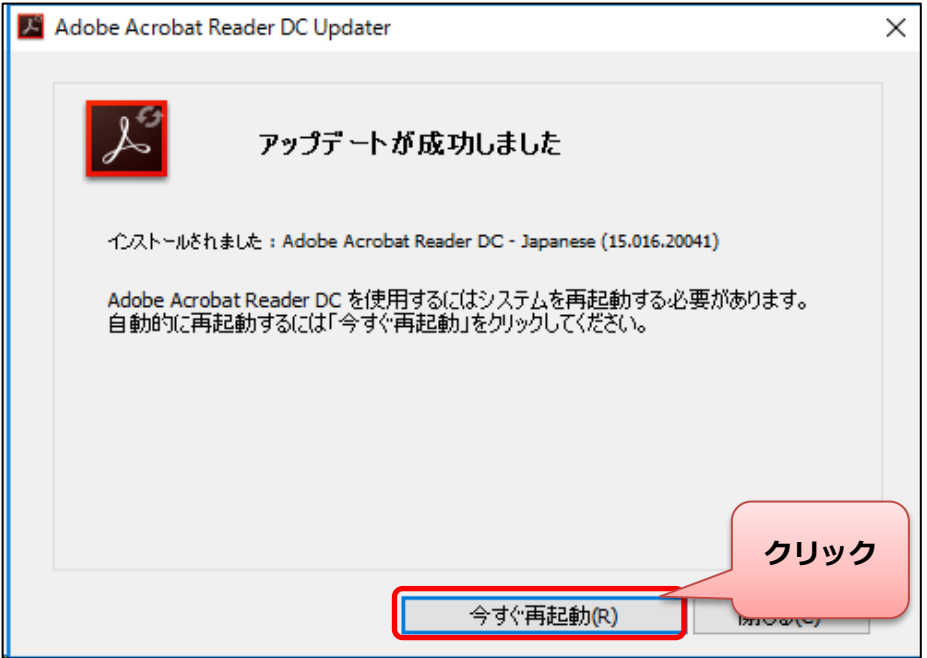

#### ⑦再起動後、同様の手順を実施し下記の画面が表示されたら処理完了です。

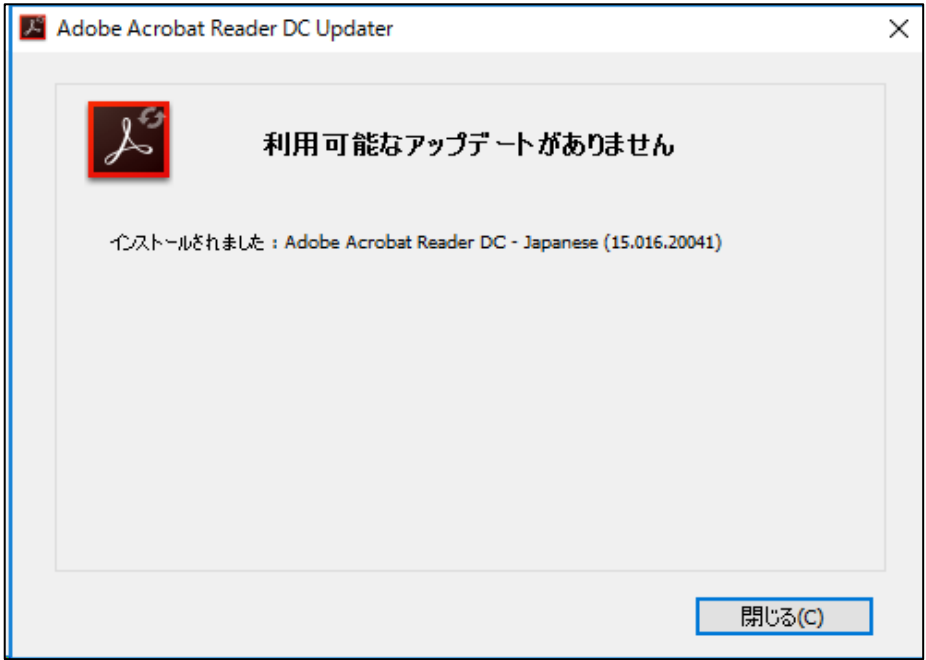

## Windows10利用上の注意点

**Windows10には各種の新機能が搭載されています。 下記機能を利用した場合、.NSシリーズが正常動作しませんのでご注意ください。**

**①タブレットモードの利用不可**

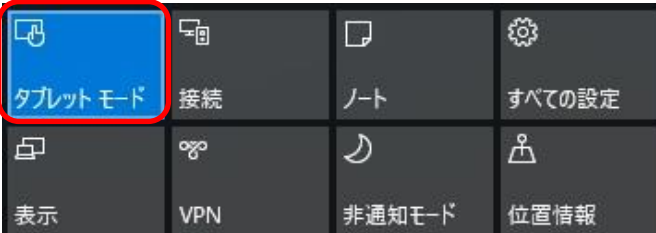

**Windows10の「タブレットモード」では .NSシリーズが正常動作しません。 タブレットモードでの利用は行わないでください**

#### **②マルチデスクトップ環境での動作不可**

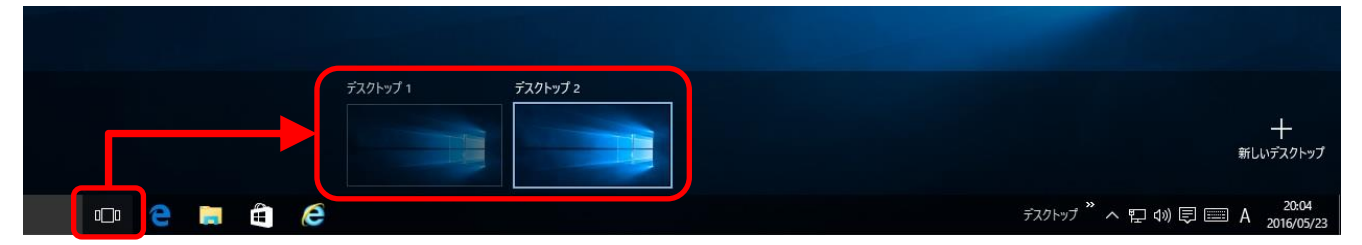

**マルチデスクトップ機能を利用して.NSシリーズを動作・利用することはできません。**

#### **③Microsoft Edgeの利用不可**

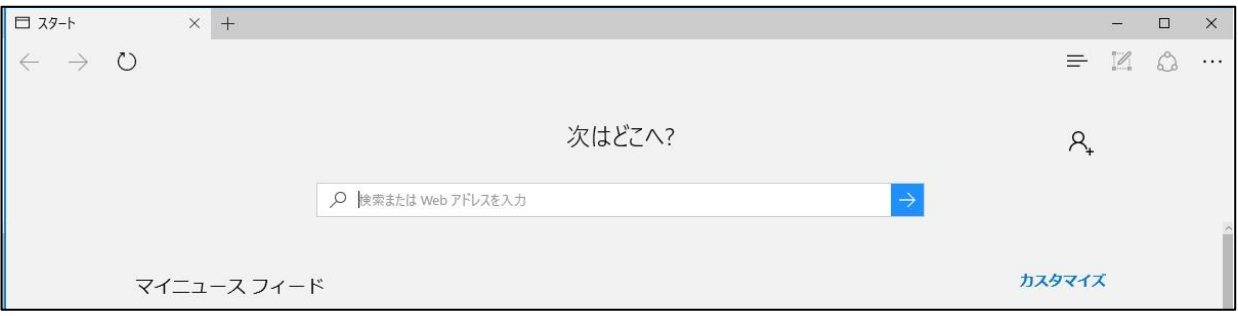

**外部連携などの機能を利用する場合、使用ブラウザはEdgeは非対応となります。 InternetExplorerのご利用が推奨となります。**

**伝票印刷時のプレビューで文字化けが発生するケースがあります。**

**マイクロソフトより、Windows10アップグレードにより特定の条件で文字化けが発生され**

**ていることが報告されております。**https://support.microsoft.com/ja-jp/kb/3144536

**その場合、以下手順をご確認の上、パソコンの設定変更を行っていただきますよう、お願いい たします。**

※各作業には管理者権限が必要です。管理者ユーザーでサインインしてください。

**本手順にご不明な点がございましたら処理を実行する前に 目次記載の弊社コールセンターまでご連絡願います。**

#### **①レジストリの情報を削除します。**

1) キーボードの Windows キーを押下したまま R キーを押下し、「ファイル名を指定して実行」 を開きます。 ※ スタート ボタンの右クリックで表示されるメニューから選択することもできます。

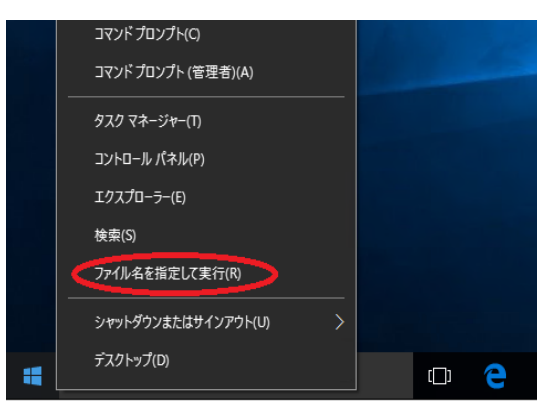

2) 「名前 (O)」 欄に 「regedit.exe」 と入力し、[OK] をクリック、またはタップします。

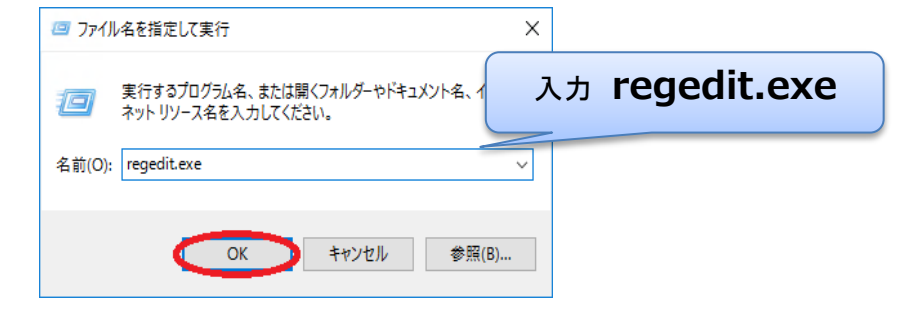

3) 「ユーザー アカウント制御」の画面が表示されたら、[はい (Y)] をクリックします。

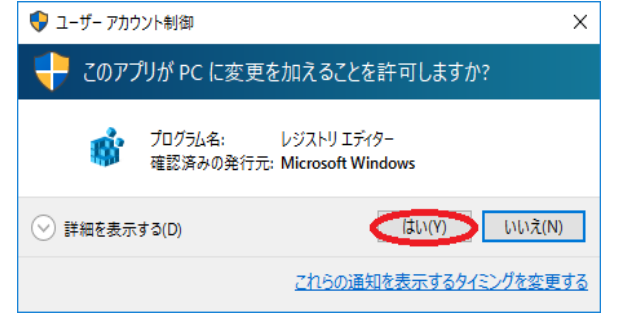

- 4) レジストリ エディターの左ペインのツリーから、下記のキーを展開し、選択します。 **[コンピューター]**
	- **[HKEY\_LOCAL\_MACHINE]**
		- **[SOFTWARE]**
			- **[Microsoft]**
				- **[Windows NT]**
					- **[CurrentVersion]**
						- **[Fonts]**

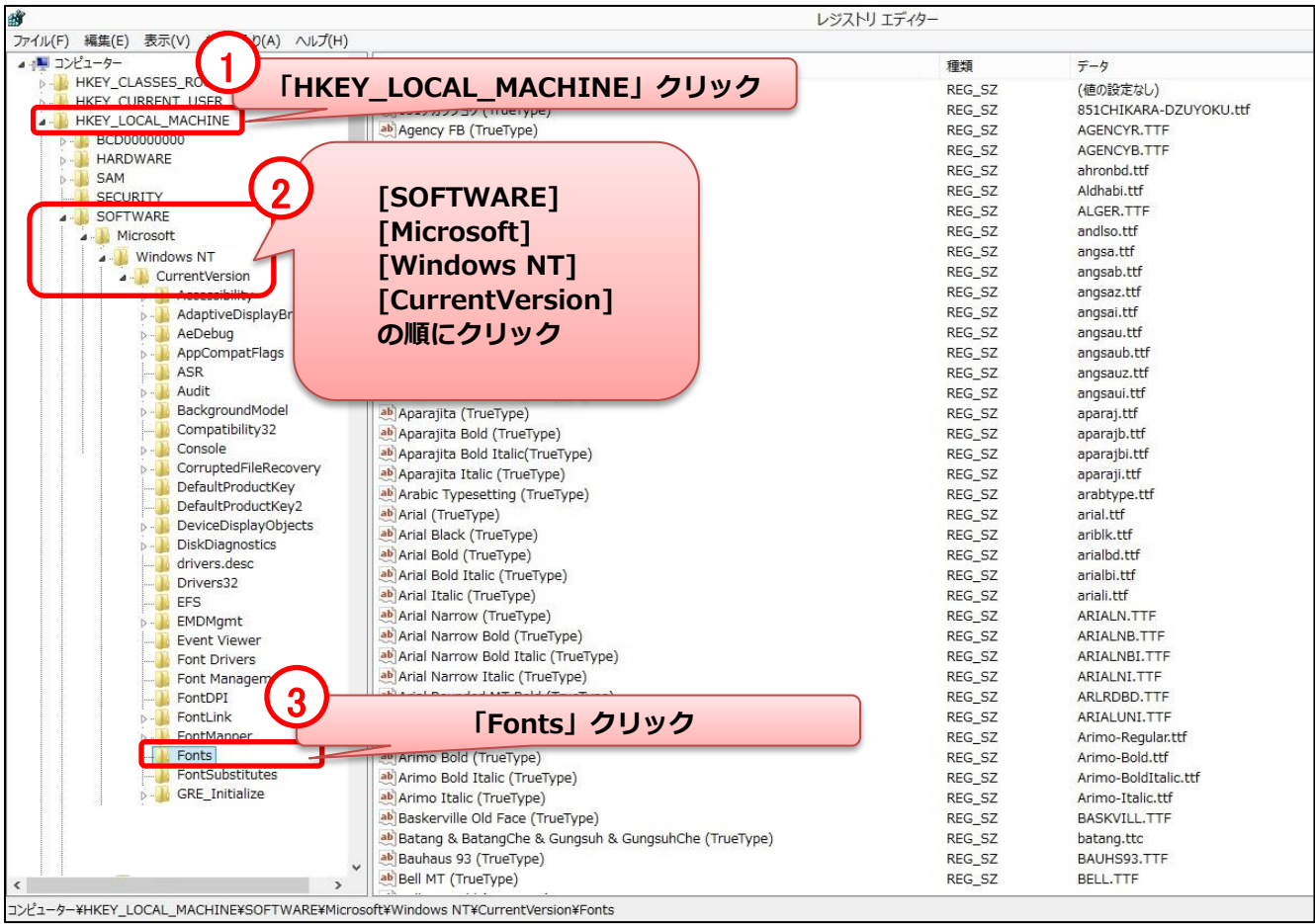

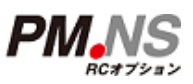

#### 5) 「Fonts」が正常に選択できると下記のような画面が表示されます。

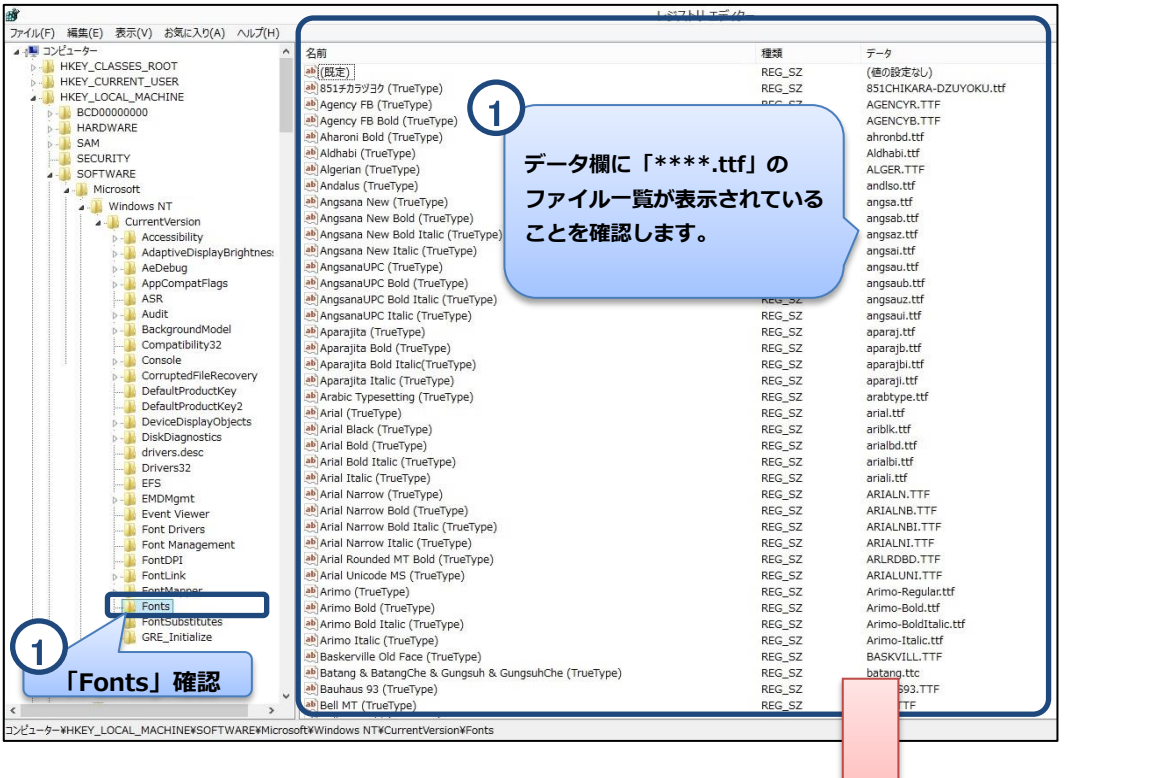

#### 6) 複数の重複フォントファイルの確認をします。

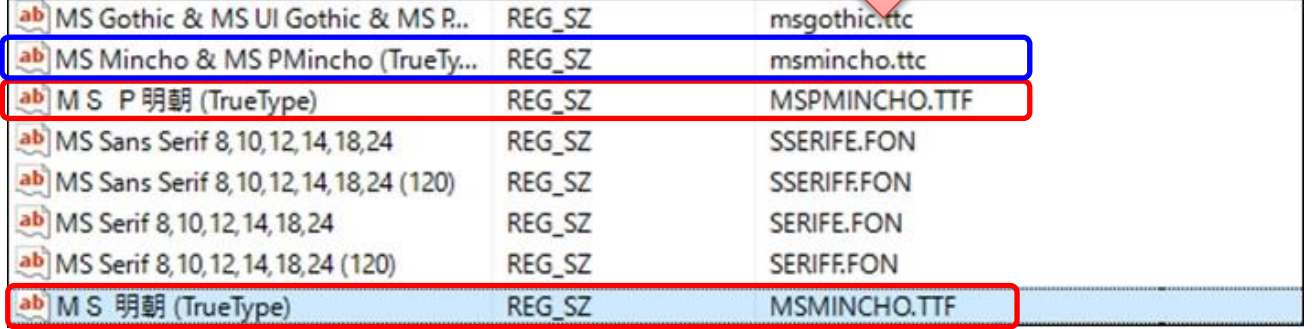

#### ■確認するフォントファイル

- ① **MS P明朝(TrueType) MSPMINCHO.TTF**
- ② **MS 明朝(TrueType) MSMINCHO.TTF**
- ③ **MS Mincho & MS PMincho(TrueType)msmincho.ttc**

上記のフォントファイル③以外が存在する場合に、以降の処理が必要となります。

**※①②のフォントが存在しない場合には本手順は不要です。**

**フォントの重複が見つからない場合は以降の処理は不要です。**

#### 7) フォントファイルの重複が確認できた場合、従来使用していたフォントファイルを削除します。 **フォントの重複が見つからない場合は以降の処理は不要です。**

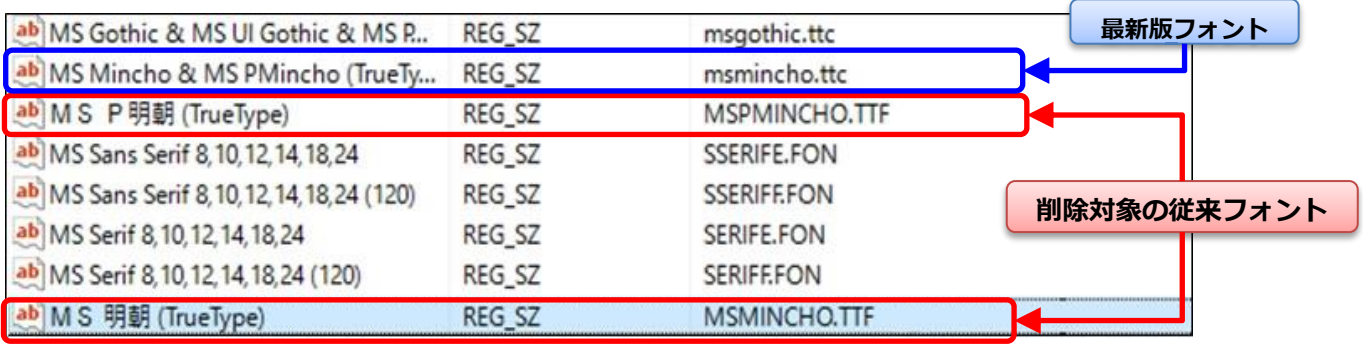

#### 8) 従来フォントファイルの削除

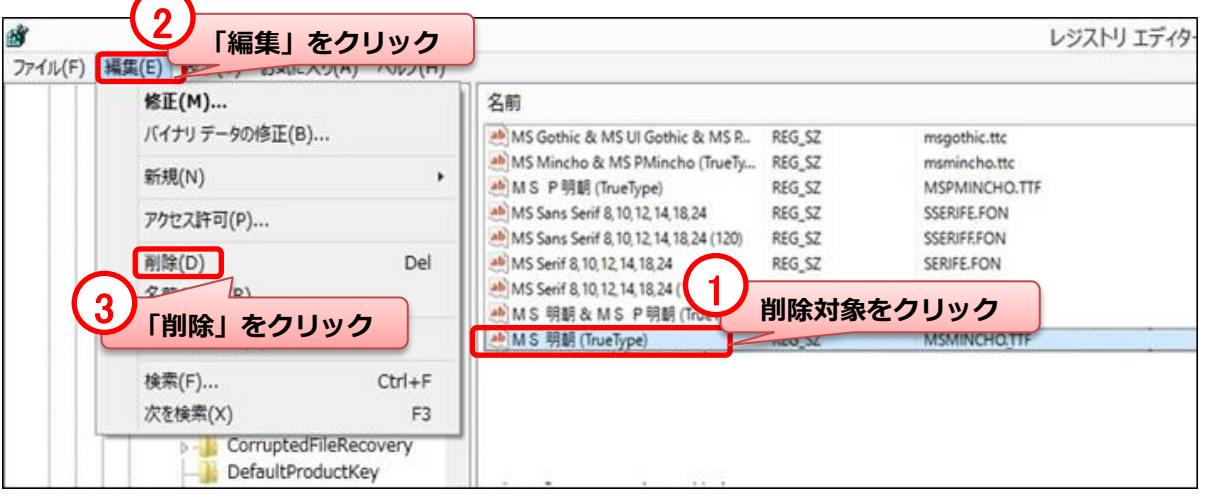

#### 9) 「値の削除の確認」画面が表示されたら、[はい (Y)] をクリックします。

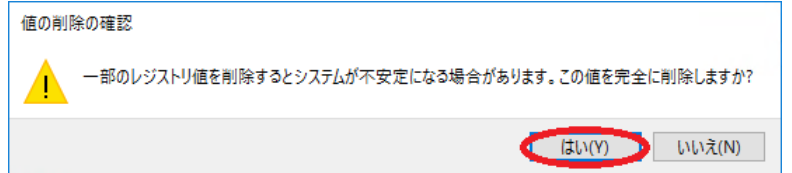

#### **前手順で確認したフォントを同様の手順で削除します。 ※重複が確認できない場合はフォントの削除は行わないでください。**

10) レジストリ エディターを終了し、コンピューターを再起動します。

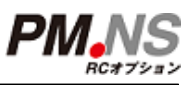

#### **②フォントファイルを削除します。**

1) スタート ボタンを右クリックで表示されるメニューから [コマンド プロンプト (管理者)(A)] を選択します。

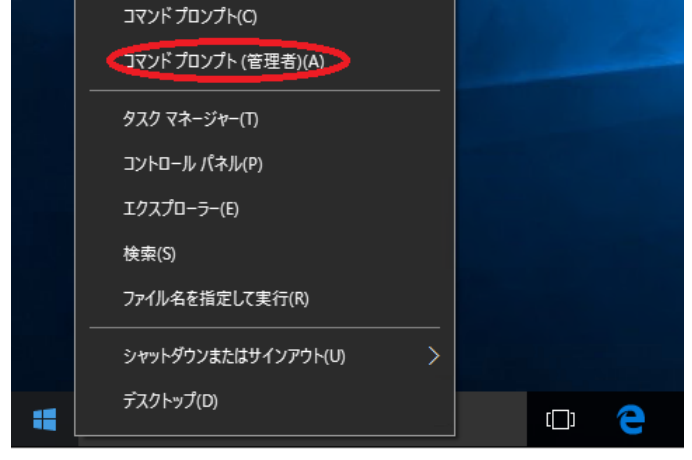

2) 「ユーザー アカウント制御」 の画面が表示されたら、[はい (Y)] をクリックします。

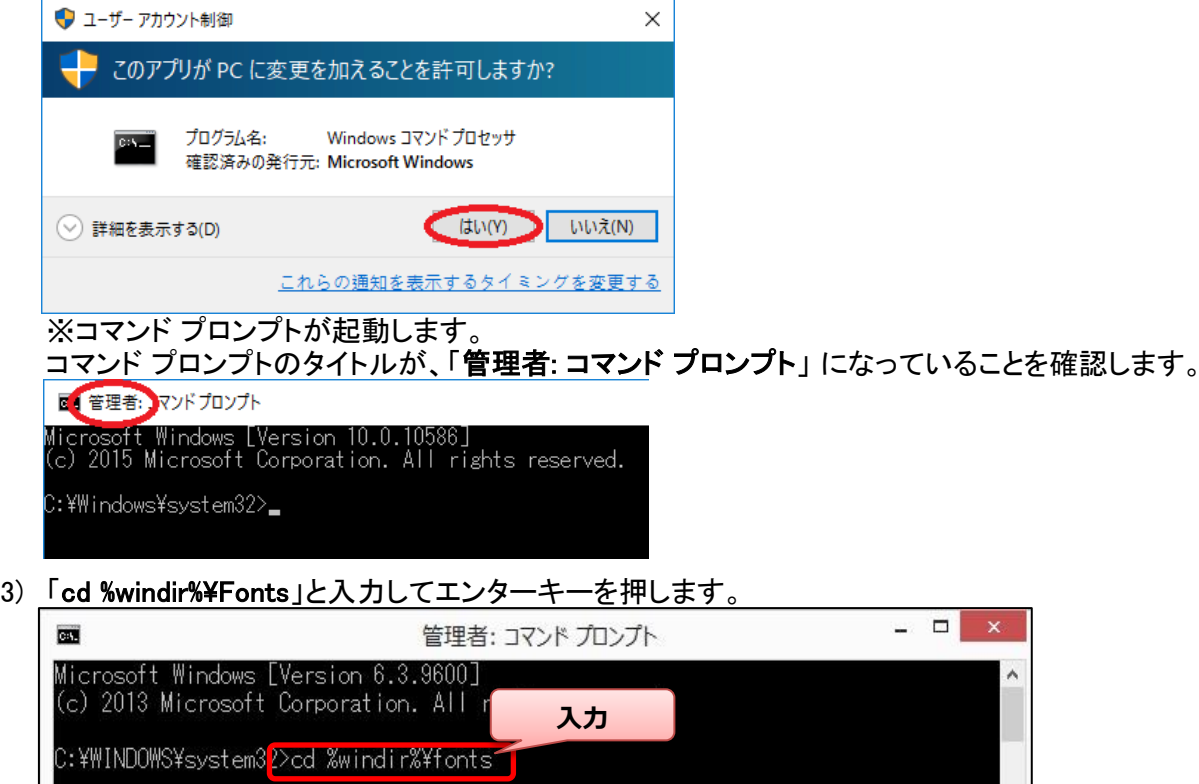

4) 「c:\windows\Fonts」と表示されていることを確認します。

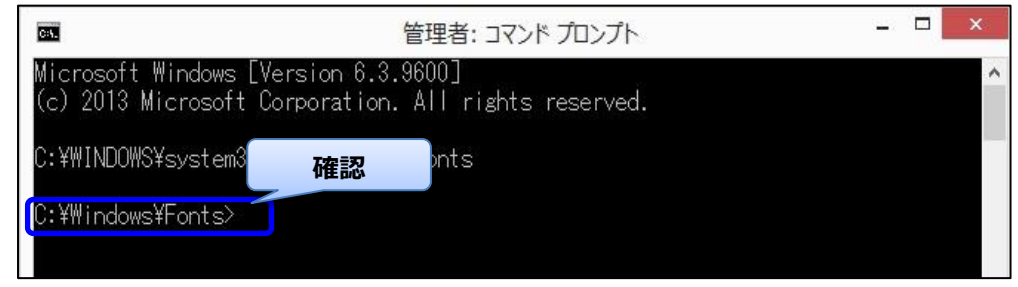

5) 「dir msmincho.ttf」と入力しエンターキーを押します。

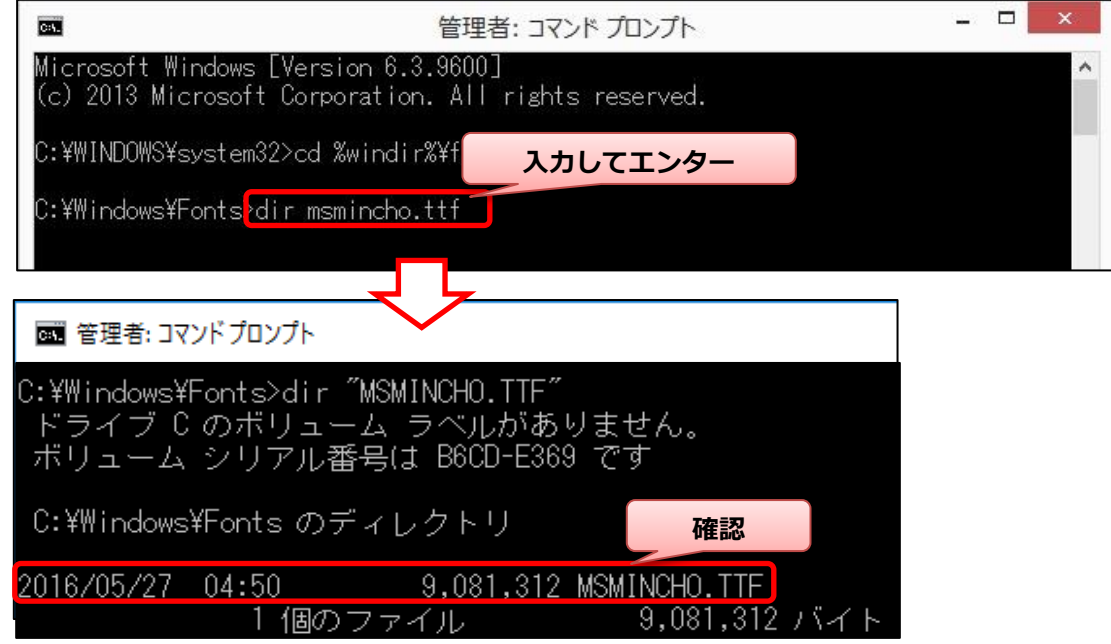

**削除対象のファイルが存在する場合は上記の表示になります。 「ファイルが見つかりません」と表示される場合は、以降の処理はお控えください。**

6) 「del "msmincho.ttf"」と入力してエンターキーを押します。

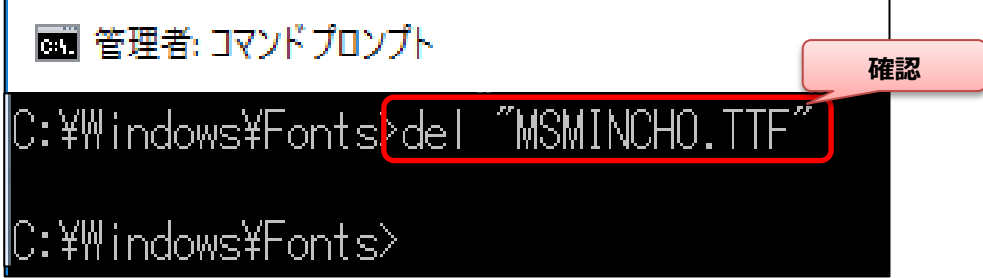

**【注意】**

**誤った文字を入力すると削除対象以外のフォントファイルを削除する可能性があり ます。**

**エンターキーを押す前に入力内容を再確認してください。**

**エンターキーを押した後、削除に成功すると何もメッセージ表示なく、 上記の画面表示となります。**

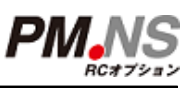

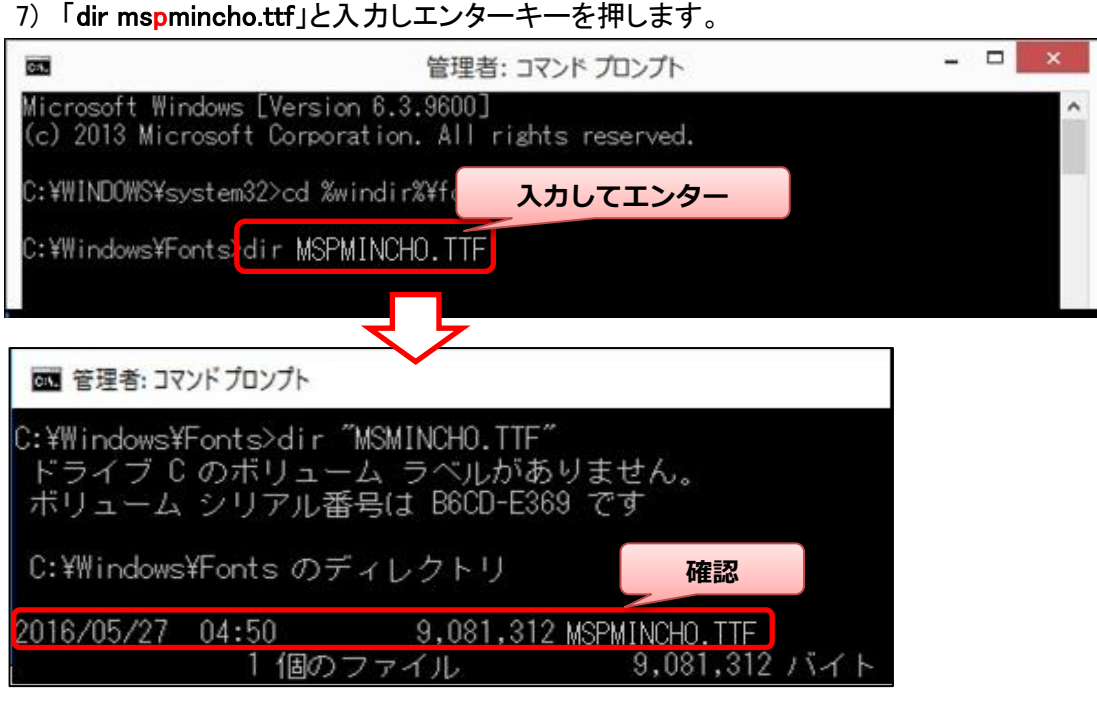

**削除対象のファイルが存在する場合は上記の表示になります。 「ファイルが見つかりません」と表示される場合は、以降の処理はお控えください。**

8) 「del "mspmincho.ttf"」と入力してエンターキーを押します。

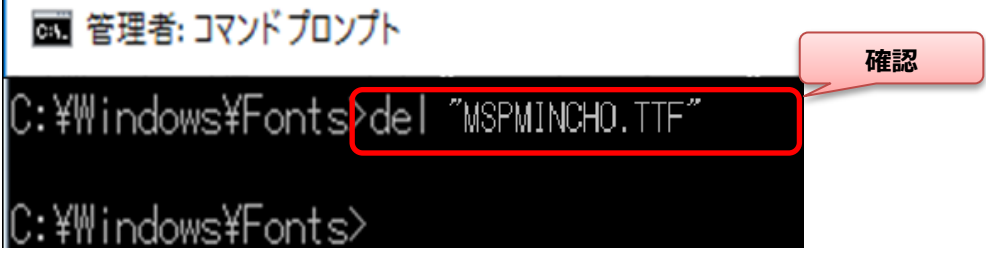

**【注意】**

**誤った文字を入力すると削除対象以外のフォントファイルを削除する可能性があり ます。**

**エンターキーを押す前に入力内容を再確認してください。**

**上記処理を行っても印刷プレビューが正常に表示できない場合は お手数ですが弊社コールセンターまでお問合せください。**

#### **③日本語補助フォントをインストールします。**

1) スタート メニューから、[設定] を開きます。

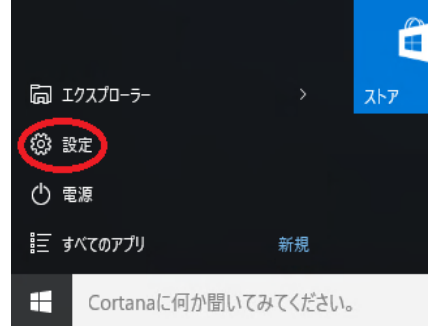

2) 設定の一覧から [システム] を開きます。

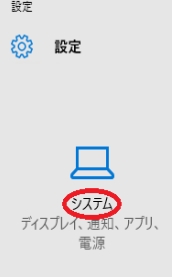

3) リストから [アプリと機能] を選択し、[オプション機能の管理] を開きます。

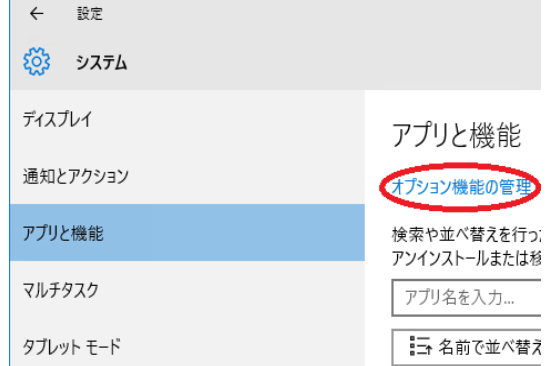

4) オプション機能の管理で、[機能の追加] を開きます。

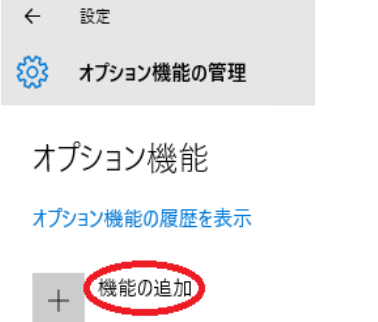

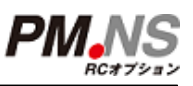

5) 機能の一覧から、[日本語補助フォント] を選択し、[インストール] をタップまたはクリックします。

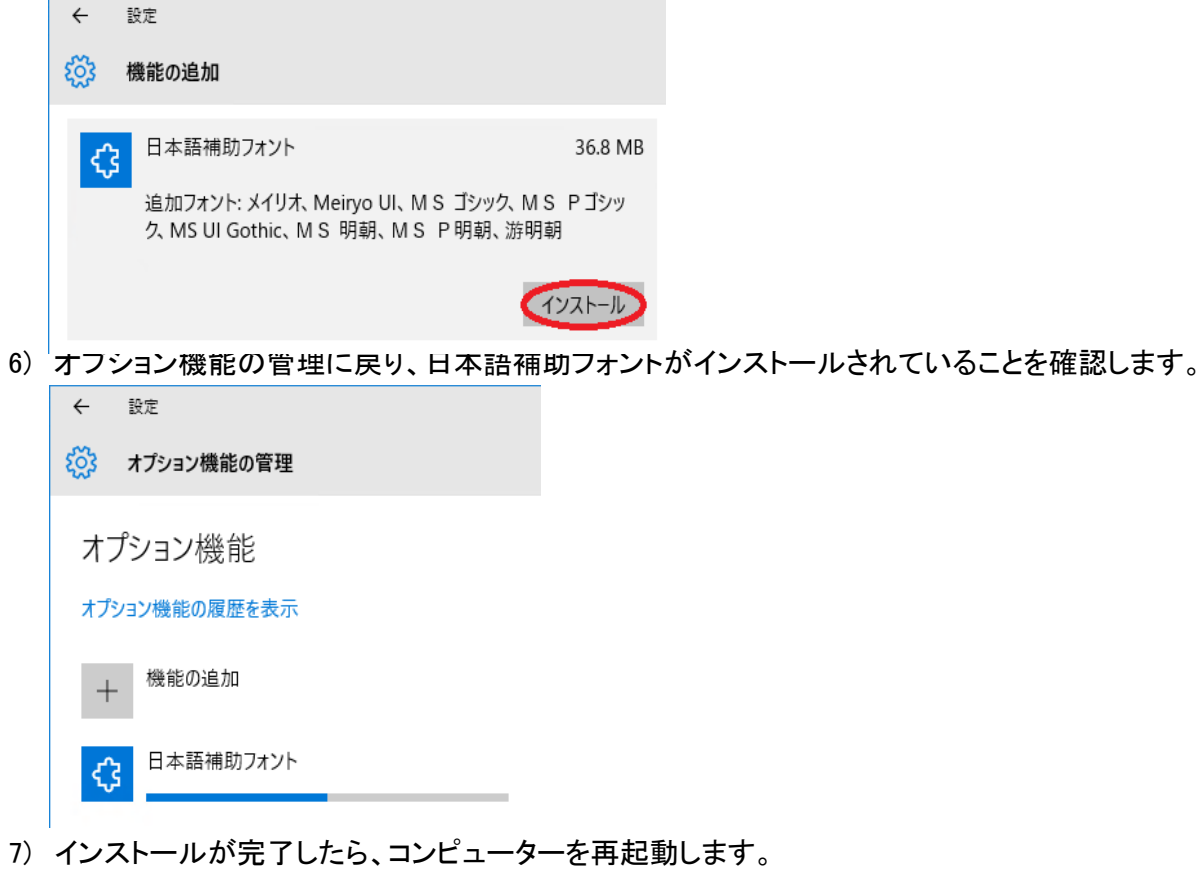

8) 伝票を印刷し、文字化けが解消されているかご確認下さい。

【ご注意】 ①本操作マニュアルの内容の一部または全部を無断転載することは禁止さ れています。

- ②本操作マニュアルの内容に関しては将来予告なしに変更することがありま す。
- ③本操作マニュアルの内容について、誤りや記載漏れなどお気づきの点が ありましたら、本操作マニュアルの発行所までご連絡ください。連絡先は巻 末に記載してあります。
- ④運用した結果の損害については、③項にかかわらず責任を負いかねます ので、ご了承下さい。

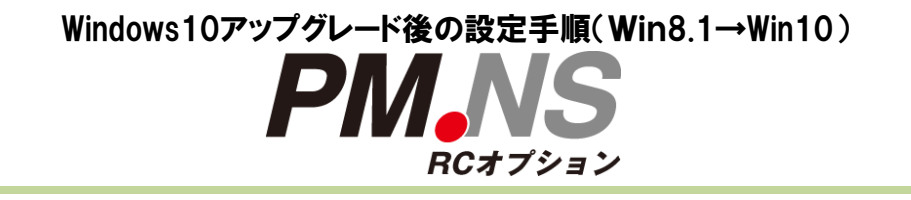

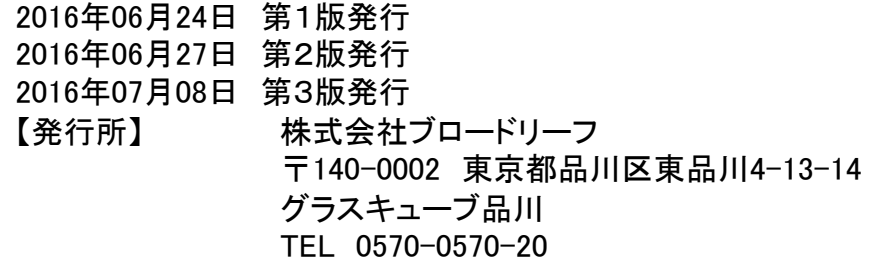

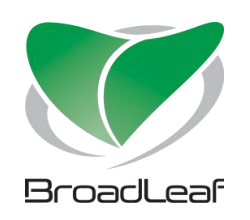